# **C&E TAN Reports available on**

# **Revenue's Online Service (ROS)**

# **for C&E Traders**

Document updated June 2024

\_\_\_\_\_\_\_\_\_\_\_\_\_\_\_\_\_\_\_\_\_\_\_\_\_\_\_\_\_\_\_\_\_\_\_\_\_\_\_\_\_\_\_\_\_\_\_\_\_\_\_\_\_\_\_\_\_\_\_\_\_\_\_\_\_

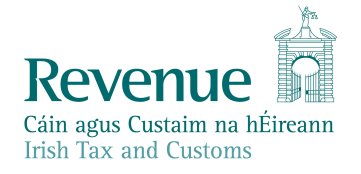

The information in this document is provided as a guide only and is not professional advice, including legal advice. It should not be assumed that the guidance is comprehensive or that it provides a definitive answer in every case.

## **Table of Contents**

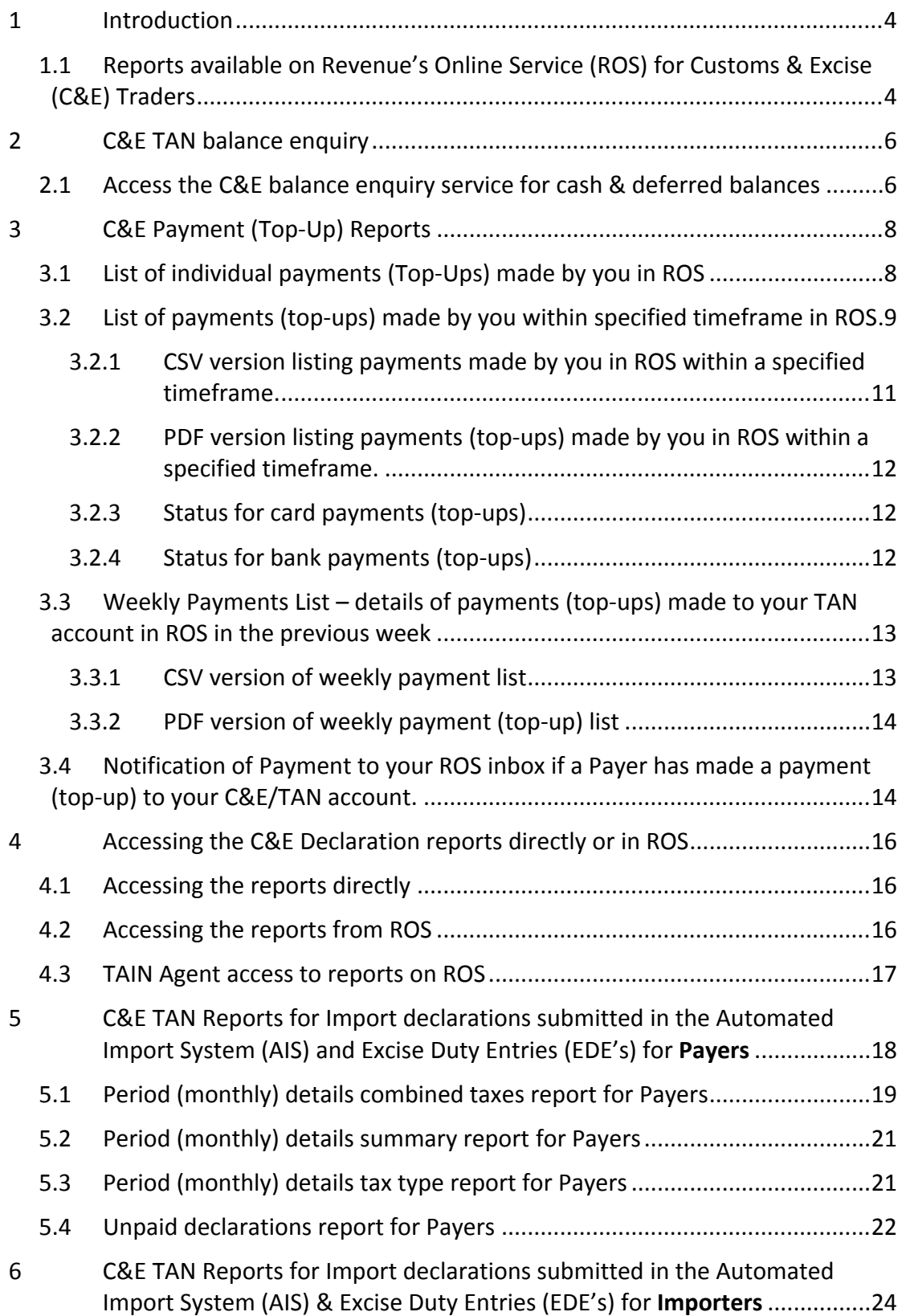

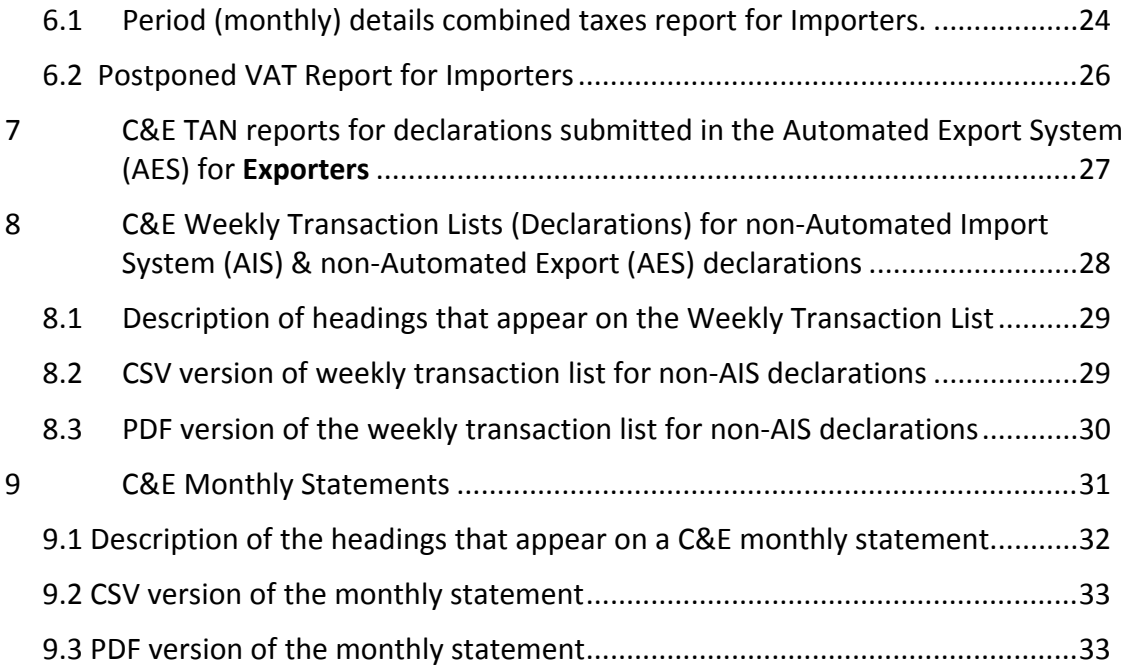

# <span id="page-3-0"></span>1 Introduction

This document is designed to give you an overview of the reports and services available to Customers in ROS for Customs and Excise Traders.

New functionality and reports are available from the eCustoms Accounting Application with effect from 01/03/2023. This upgrade provides you with the facility to generate real time reports in respect of declarations submitted to Revenue's Automated Import System (AIS) and the Automated Export System (AES).

With effect from 01/03/2024, reports will include details of Excise duty entries (EDE's) where you submit these declarations. Reports can be generated if you are the Payer (Section [5](#page-17-0)) or Importer (Section [6\)](#page-23-0) or Exporter (Section **[7](#page-26-0)**)on the declarations.

There is also a facility whereby you can download the reports directly related to import declarations to your own systems once your software can interact with Revenue's systems without the need to access in ROS. Further details can be obtained at the following link (you should check with your software provider for further details).

[software-developers/technical-specifications-for-ecustoms/transactions-retrieval](https://www.revenue.ie/en/online-services/support/software-developers/technical-specifications-for-ecustoms/transactions-retrieval/index.aspx)

## <span id="page-3-1"></span>1.1 Reports available on Revenue's Online Service (ROS) for Customs & Excise (C&E) Traders

On registering for C&E, you will automatically be assigned a C&E Trader Account Number (TAN account) which is the same as your C&E Registration Number. You will automatically have a 'Cash Account' once registered and can operate on a cash basis without any authorisation being required. Refer to [ce-online-payments-in-ros-and](https://www.revenue.ie/en/tax-professionals/tdm/customs/aep/ce-online-payments-in-ros-and-myaccount.pdf)[myaccount](https://www.revenue.ie/en/tax-professionals/tdm/customs/aep/ce-online-payments-in-ros-and-myaccount.pdf) which gives information on how to make payments online using ROS to top up your C&E cash account.

You can apply for a deferred account if required and the amount covered under your Bank guarantee can then be used monthly as your deferred account balance. See [import-payment-methods](https://www.revenue.ie/en/tax-professionals/tdm/customs/aep/import-payment-methods.pdf) for further details.

To provide you with a view of the financial activity associated with your C&E Registration Number and TAN Account, the following reports are available to you on ROS:

- [C&E](#page-5-0) [TAN](#page-5-0) [balance](#page-5-0) [enquiry](#page-5-0)
- [C&E](#page-7-0) [Payment](#page-7-0) [\(Top-Up\)](#page-7-0) [Reports](#page-7-0)
- [C&E](#page-17-0) [TAN](#page-17-0) [Reports](#page-17-0) [for](#page-17-0) [Import](#page-17-0) [declarations](#page-17-0) [submitted](#page-17-0) [in](#page-17-0) [the](#page-17-0) [Automated](#page-17-0) [Import](#page-17-0) [System](#page-17-0) [\(AIS\)](#page-17-0) [and](#page-17-0) [Excise](#page-17-0) [Duty](#page-17-0) [Entries](#page-17-0) [\(EDE's\)](#page-17-0) **[for](#page-17-0) [Payers](#page-17-0)**
- [C&E](#page-23-0) [TAN](#page-23-0) [Reports](#page-23-0) [for](#page-23-0) [Import](#page-23-0) [declarations](#page-23-0) [submitted](#page-23-0) [in](#page-23-0) [the](#page-23-0) [Automated](#page-23-0) [Import](#page-23-0) [System](#page-23-0) [\(AIS\)](#page-23-0) [&](#page-23-0) [Excise](#page-23-0) [Duty](#page-23-0) [Entries](#page-23-0) [\(EDE's\)](#page-23-0) **[for](#page-23-0) [Importers](#page-23-0)**
- [6.2](#page-25-0) [Postponed](#page-25-0) [VAT](#page-25-0) [Report](#page-25-0) for Importers
- [C&E](#page-26-0) [TAN](#page-26-0) [reports](#page-26-0) [for](#page-26-0) [declarations](#page-26-0) [submitted](#page-26-0) [in](#page-26-0) [the](#page-26-0) [Automated](#page-26-0) [Export](#page-26-0) [System](#page-26-0) [\(AES\)](#page-26-0) [for](#page-26-0) [Exporters](#page-26-0)
- [C&E](#page-27-0) [Weekly](#page-27-0) [Transaction](#page-27-0) [Lists](#page-27-0) [\(Declarations\)](#page-27-0) [for](#page-27-0) [non-Automated](#page-27-0) [Import](#page-27-0) [System](#page-27-0) [\(AIS\)](#page-27-0) [&](#page-27-0) [non-Automated](#page-27-0) [Export](#page-27-0) [\(AES\)](#page-27-0) [declarations](#page-27-0)
- [C&E](#page-30-0) [Monthly](#page-30-0) [Statements](#page-30-0)

# <span id="page-5-0"></span>2 C&E TAN balance enquiry

If you are a Custom and Excise (C&E) Trader, this facility in ROS allows you to view the current C&E balance on your TAN account. To use this facility, you must be both registered as a C&E Trader and be registered for ROS.

## <span id="page-5-1"></span>2.1 Access the C&E balance enquiry service for cash & deferred balances

Access to your C&E and or Excise duty entries (EDE) TAN balance is provided through ROS. To access in ROS, you should:

- Select 'Revenue Record' from the ROS main menu.
- Select 'Request Statement of Accounts'
- Select 'C&E' from the 'Tax Type/Duty' option list.
- Select the relevant option from the 'Function' option list cash/deferred.
- The relevant balance will be displayed on screen.
- Cash Balance = available cash balance
- Deferred Balance = available deferred balance once authorised
- EDE Deferred Balance available EDE deferred balance once authorised  $\overline{a}$

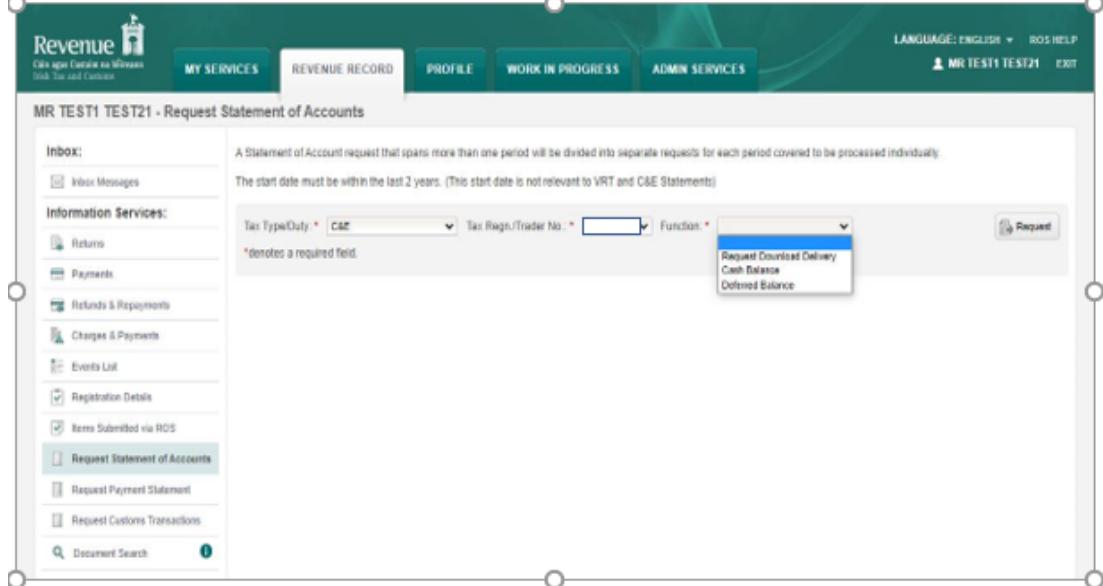

Figure 1: Cash or Deferred account balance enquiry screen

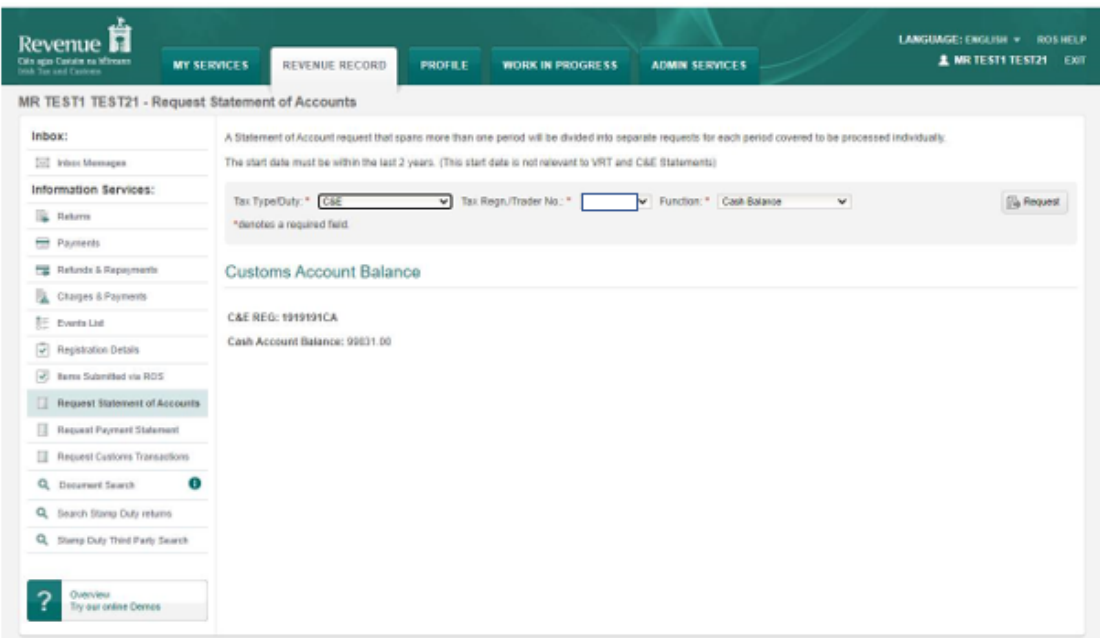

Figure 2: Cash account balance

# <span id="page-7-0"></span>3 C&E Payment (Top-Up) Reports

There are 4 different reports available in relation to payments (top-ups) for all transaction types made in ROS. These are:

- [List](#page-7-1) [of](#page-7-1) [individual](#page-7-1) [payments](#page-7-1) [made](#page-7-1) [by](#page-7-1) [you](#page-7-1) [in](#page-7-1) [ROS.](#page-7-1)
- [List](#page-8-1) [of](#page-8-1) [payments](#page-8-1) [made](#page-8-1) [by](#page-8-1) [you](#page-8-1) [within](#page-8-1) [a](#page-8-1) [specified](#page-8-1) [timeframe](#page-8-1) [in](#page-8-1) [ROS.](#page-8-1)
- [Weekly](#page-11-3) [Payments](#page-11-3) [List](#page-11-3) [–](#page-11-3) [details](#page-11-3) [of](#page-11-3) [payments](#page-11-3) [\(top-ups\)](#page-11-3) [made](#page-11-3) [to](#page-11-3) [your](#page-11-3) [TAN](#page-11-3) [account](#page-11-3) [in](#page-11-3) [ROS](#page-11-3) [in](#page-11-3) [the](#page-11-3) [previous](#page-11-3) [week.](#page-11-3)
- [ROS](#page-13-1) [inbox](#page-13-1) [payment](#page-13-1) [notification](#page-13-1) [where](#page-13-1) [a](#page-13-1) [Customer](#page-13-1) [Top's](#page-13-1) [Up](#page-13-1) [your](#page-13-1) [TAN](#page-13-1).

### <span id="page-7-1"></span>3.1 List of individual payments (Top-Ups) made by you in ROS

- From Revenue Record, Search by "Cust" & enter your Customer Number
- Select C&E as Tax Type and enter the C&E Registration number
- In the Document Type select "Payment"
- A list of the payments (top-ups) you made in ROS will be presented as follows.

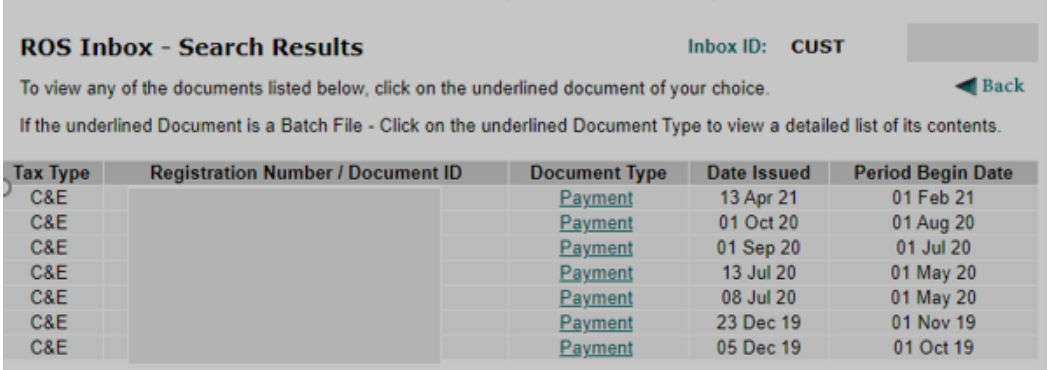

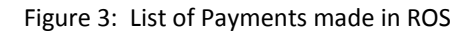

Dowmonte

• Select a Payment to show the period the payment is allocated to.

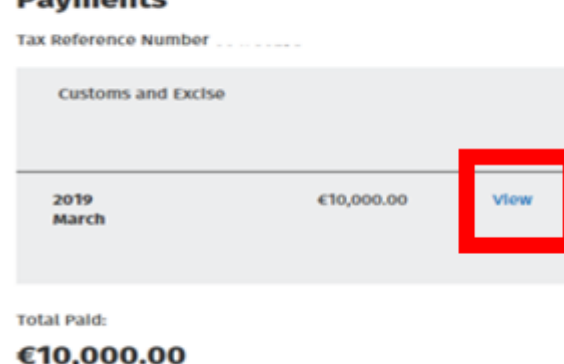

Figure 4: Payment allocation details

 To display further details, click on View. If you allocated the payment (top-up) to an Agent's C&E Registration or TAN number, the information will be displayed in the screen under Top Up Tan as per next screen.

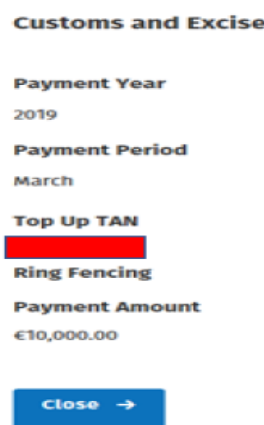

<span id="page-8-1"></span>Figure 5: Detailed payment allocation details

<span id="page-8-0"></span>3.2 List of payments (top-ups) made by you within specified timeframe in ROS

You can generate a report of payments (top-ups) made between given dates. The report will be available to download in pdf or csv format.

- From your Inbox, select "Request Payment Statement"
- Enter the Tax Type Duty as C&E
- Enter the C&E tax registration number and the period you want to run the statement.

Reports can be requested for up to 6 months from the date of initial date input, if a request exceeds that limit, an error message will be displayed.

| JOVF LTD - Request Payment Statement |                                                                                                    |
|--------------------------------------|----------------------------------------------------------------------------------------------------|
| Inbox:                               | A Payment Statement of Transactions could be generated for given dates containing the details of Customs and Excise payments made. |
| [32] Inbox Messages                  | The statement will contain details of Customs and Excise payments made from your TAN or C&E account                                |
| Information Services:                | <b>B</b> Request<br>Tax Type/Duty: * CSE > Tax Regn/Trader No.: * (<br>> Period Start Date: *<br>Period End Date: *<br>Ξ           |
| <b>E</b> Returns                     | *dencies a required field.                                                                                                    |
| <b>Payments</b>                      |                                                                                                    |
| For Refunds & Repayments             |                                                                                                    |
| X Charges & Payments                 |                                                                                                    |
| E Events List                        |                                                                                                    |
| C Registration Details               |                                                                                                    |
| Herns Submitted via ROS              |                                                                                                    |
| Request Statement of Accounts<br>皿   |                                                                                                    |
| Request Payment Statement            |                                                                                                    |
| Q. Document Search                   |                                                                                                    |
| Q. Search Stamp Daty returns         |                                                                                                    |
| Q. Stamp Daty Third Party Search     |                                                                                                    |
| Overview<br>Try our entine Demos     |                                                                                                    |

Figure 6: Request payment statement in ROS

When a valid period is selected and the user clicks "Request", a payment report will be displayed to the user, with the option of exporting the payment report to pdf or csv format via links at the bottom of the report presented.

| Hello JOVF LTD                      |                                          |                              |                      |             |                   |                                       |                           |                                  | Gaeilte                   | Sign out      |                     |
|-------------------------------------|------------------------------------------|------------------------------|----------------------|-------------|-------------------|---------------------------------------|---------------------------|----------------------------------|---------------------------|---------------|---------------------|
| Revenue                             | <b>Payments</b>                          |                              |                      |             |                   |                                       |                           |                                  |                           |               |                     |
| My<br>Back<br>to<br><b>Services</b> | <b>Payment Statement of Transactions</b> |                              |                      |             |                   |                                       |                           |                                  |                           |               |                     |
|                                     |                                          |                              | to                   |             |                   |                                       | $Refresh$ $\rightarrow$   |                                  |                           |               |                     |
|                                     | Show 5                                   | $\vee$ entries               |                      |             |                   |                                       |                           |                                  |                           |               |                     |
|                                     | Receipt<br>Number                        | Payment<br>Date              | Payment<br>Type      | Tax<br>Type | Payment<br>Amount | Payment<br>Method                     | Payer<br>Name             | Top up<br>TAN(TAN/C&E<br>Number) | Tan<br>Account<br>Name    | <b>Status</b> | <b>Tax Period</b>   |
|                                     | 477424                                   | 28/04/2021<br>15:54          | Tax                  | C&E         | €6,765,00         | Single<br>Debit<br>Instruction        | <b>JOVF</b><br><b>LTD</b> |                                  | <b>JOVF</b><br><b>LTD</b> | Pending       | 31/01/2021          |
|                                     | 932917                                   | 28/04/2021<br>15:54          | Tax                  | C&E         | €8,562.00         | Single<br><b>Debit</b><br>Instruction | <b>JOVF</b><br>LTD        |                                  | WVFTZY<br>LTD             | Pending       | 31/01/2021          |
|                                     | 983005                                   | 28/04/2021<br>13:03          | Tax                  | C&E         | €1,234.00         | Debit Card                            | <b>JOVF</b><br><b>LTD</b> |                                  | <b>JOVF</b><br>LTD        |               | Complete 31/01/2021 |
|                                     | 413999                                   | 28/04/2021<br>13:03          | Tax                  | C&E         | €1,232.00         | <b>Debit Card</b>                     | <b>JOVF</b><br><b>LTD</b> |                                  | WVFTZY<br>LT D            |               | Complete 28/02/2021 |
|                                     | 665201                                   | 24/05/2021<br>08:54          | Tax                  | C&E         | €7,567.00         | Debit Card                            | <b>JOVF</b><br><b>LTD</b> |                                  | <b>JOVF</b><br>LTD        |               | Complete 31/01/2021 |
|                                     |                                          | Showing 1 to 5 of 15 entries |                      |             |                   |                                       |                           | Previous                         | 2                         | 3<br>Next     |                     |
|                                     | <b>Export to PDF</b>                     |                              | <b>Export to CSV</b> |             |                   |                                       |                           |                                  |                           |               |                     |

Figure 7: Payment statement of transactions

Fields will be available within the report page at the top to update the date range used to generate the report. Input the amended dates and click "Refresh".

 $\overline{\phantom{a}}$ 

The report will contain 12 rows per page. If the report requested contains more than 12 items a new page will be created. The page number at the bottom of the report will be updated accordingly.

<span id="page-10-0"></span>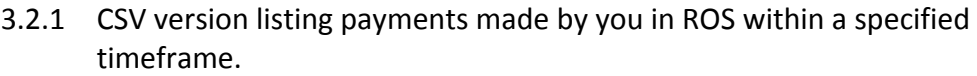

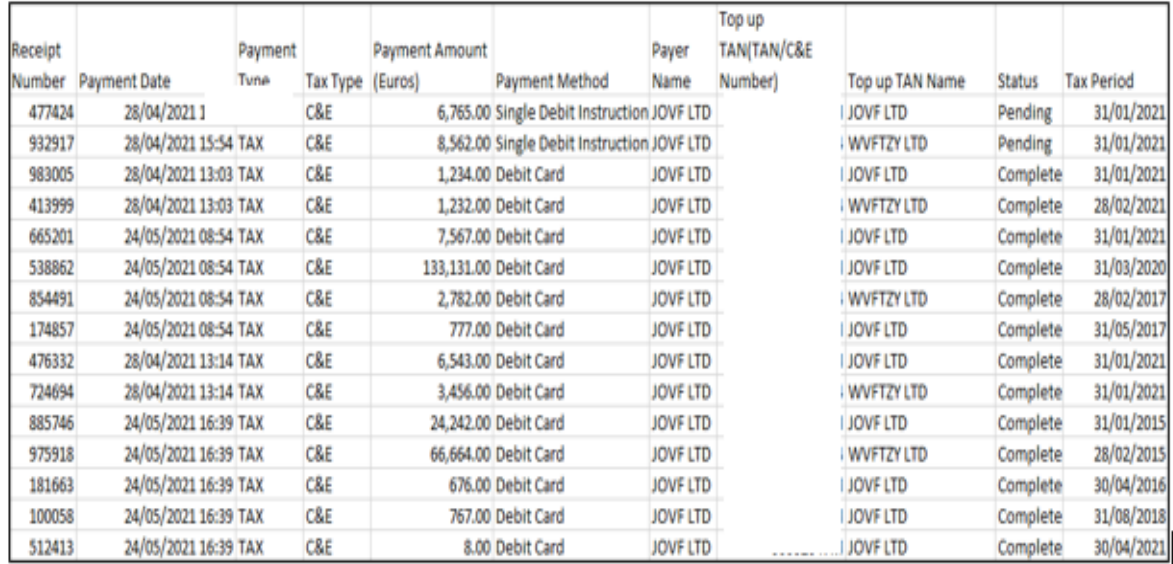

Figure 8: Payment transaction report csv format

#### <span id="page-11-0"></span>3.2.2 PDF version listing payments (top-ups) made by you in ROS within a specified timeframe.

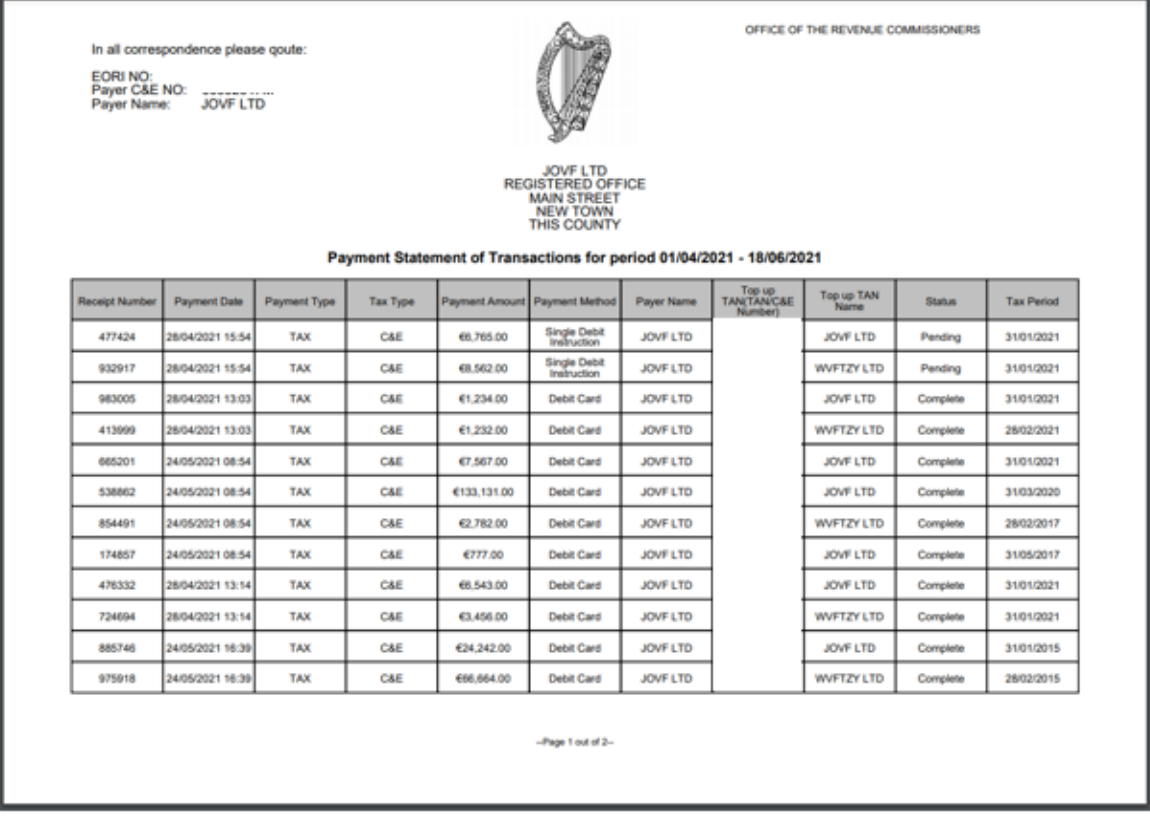

Figure 9: Payment transaction report pdf format

#### <span id="page-11-1"></span>3.2.3 Status for card payments (top-ups)

Card payments (top-ups) will display as one of the following. (When the payment has completed processing in the Revenue systems the status of the payment will be updated to complete.)

- Pending
- Complete
- Rejected
- Paid

<span id="page-11-2"></span>3.2.4 Status for bank payments (top-ups)

<span id="page-11-3"></span>Status of bank payments (top-ups) will display either **Pending** or **Complete**. The payment will be credited to the TAN account instantly but will take 2/3 days to show a status of complete/paid and to be taken from your bank account.

### <span id="page-12-0"></span>3.3 Weekly Payments List – details of payments (top-ups) made to your TAN account in ROS in the previous week

- Weekly Payments Lists are for your information only and receipt does not require any action by your company.
- Weekly Payments Lists will display all payments to your C&E TAN account that were received from Monday to Sunday for previous week. They are normally available on Tuesday of each week or Wednesday if the Monday of that week is a Public holiday.
- The weekly Payments List is **sent automatically to your ROS inbox.**
- The Payer TAN number and name will be displayed together with the tax type, date received, receipt number, payment method, status, amount and tax period.
- Direct debit amounts that you made for C&E will also be shown.
- **Giro payment to your TAN account will be shown. However, the payer name and number will not be displayed as the report only shows details of payments made in ROS.**
- The status of the payment will show as either 'active' or 'cancelled'.
- If you did not have any payments for a particular week, you will **not** receive the weekly payments list.
- The weekly payments list is available on ROS in downloadable csv or pdf format.

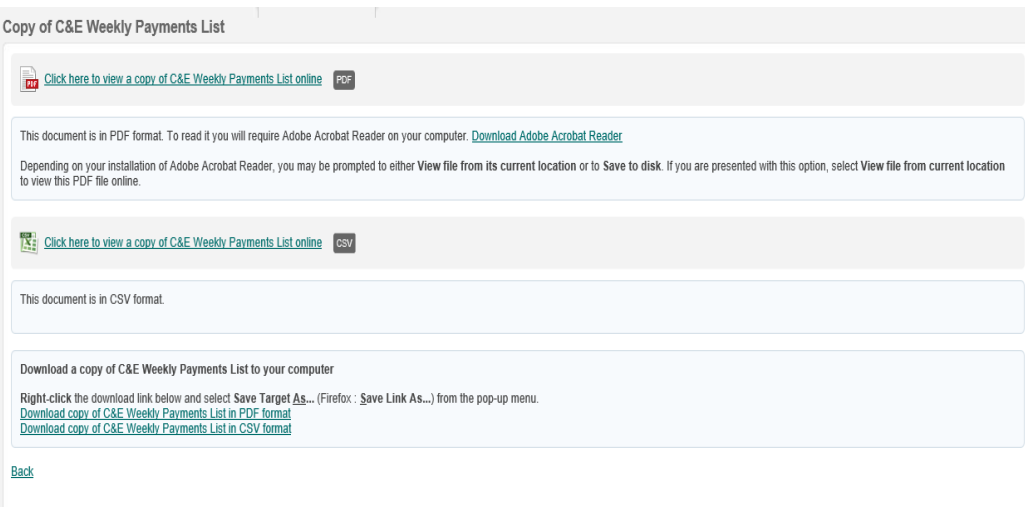

Figure 10: C&E Weekly Payments ROS Screen

#### <span id="page-12-1"></span>3.3.1 CSV version of weekly payment list

| <b>Payment Transactions</b> |            |        |                   |        |         |                     |                                                                                                    |                         |  |  |  |
|-----------------------------|------------|--------|-------------------|--------|---------|---------------------|----------------------------------------------------------------------------------------------------|-------------------------|--|--|--|
| <b>Tax Type</b>             |            |        |                   |        |         |                     | Date Received Receipt No. Payment Method Status Amount Tax Period End Payer C&E Acct Num Payer name |                         |  |  |  |
| C&E                         | 03/02/2022 | 111111 | Giro              | Active | 1211.08 | 28/02/2022          |                                                                                                    |                         |  |  |  |
| C8E                         | 02/02/2022 | 111111 | <b>RevPay SDA</b> | Active | 556.58  | 28/02/2022 1234567X |                                                                                                    | <b>SAMPLE PAYER LTD</b> |  |  |  |
| C&E                         | 02/02/2022 | 111111 | Giro              | Active | 1013.43 | 28/02/2022          |                                                                                                    |                         |  |  |  |
| C&E                         | 03/02/2022 | 111111 | <b>RevPay SDA</b> | Active | 11546   | 28/02/2022 2234567Y |                                                                                                    | <b>TEST PAYER LTD</b>   |  |  |  |
| C&E                         | 03/02/2022 | 111111 | Giro              | Active | 3225.09 | 28/02/2022          |                                                                                                    |                         |  |  |  |
|                             |            |        |                   |        |         |                     |                                                                                                    |                         |  |  |  |

Figure 11: C&E Weekly Payments List CSV

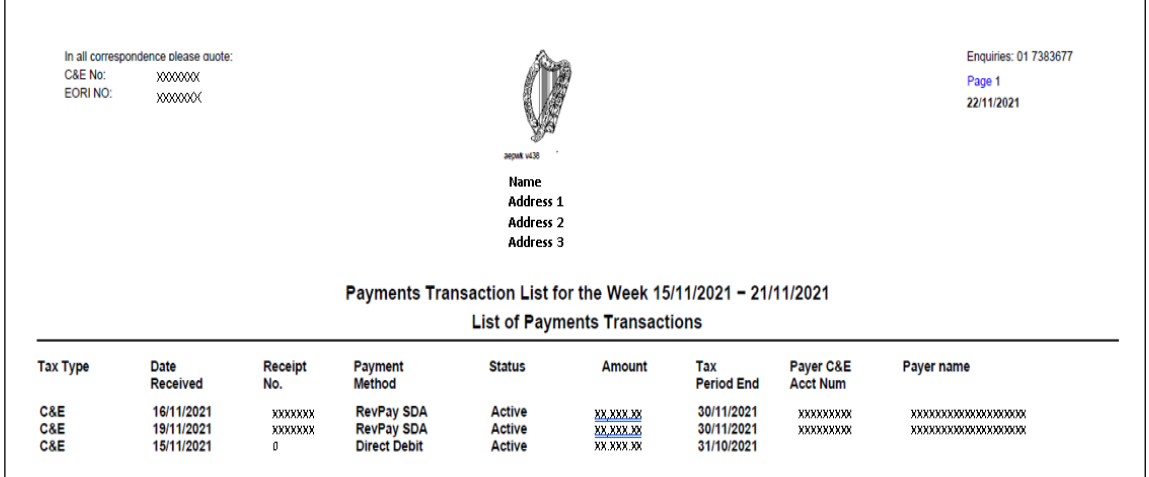

#### <span id="page-13-0"></span>3.3.2 PDF version of weekly payment (top-up) list

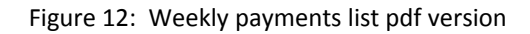

## <span id="page-13-1"></span>3.4 Notification of Payment to your ROS inbox if a Payer has made a payment (top-up) to your C&E/TAN account.

When a top-up TAN payment is made in ROS, an inbox notice will issue to the payee's ROS inbox in real time. The inbox notice will include details of the payment made such as the payment amount, Payer TAN, Payer Name, Date, Tax Type and Tax Period End.

|                         | Notice No. $\Leftrightarrow$ Customer Name $\Leftrightarrow$ |                     | Regn./Trader No./Doc ID ♦   Tax Type/Duty/Rep. Oblig. ♦   Document Type ♦   Period Begin ♦   Issued Date ♦ |         |            |            |
|-------------------------|--------------------------------------------------------------|---------------------|----------------------------------------------------------------------------------------------------|---------|------------|------------|
| □ 3738414707M TEST NAME |                                                              | <b>The Contract</b> | C&E                                                                                                    | Payment | 01/02/2022 | 08/02/2022 |

Figure 13: Inbox item issued to the payee's ROS inbox

Opening the inbox item will display a screen informing the user that a payment has been made to their TAN account. The page will contain details including the payment period end, payer Name and total paid. There will be an option to view more information.

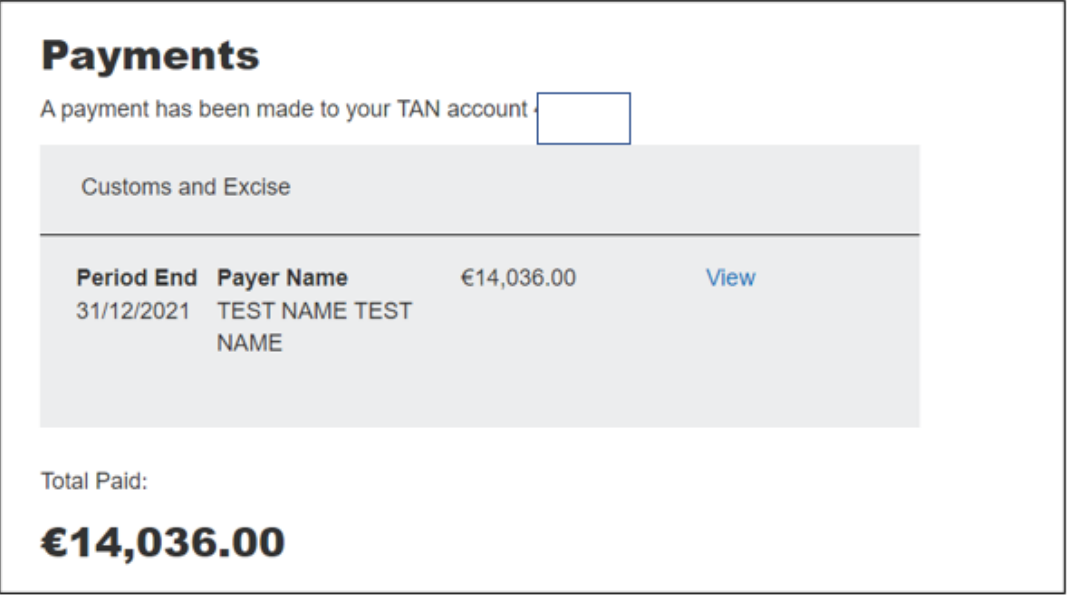

Figure 14: Payee payment notification details screen

Selecting the 'View' button will display the payment details including the payment period end, Payer TAN, Payer Name, Payment Date and the Payment Amount.

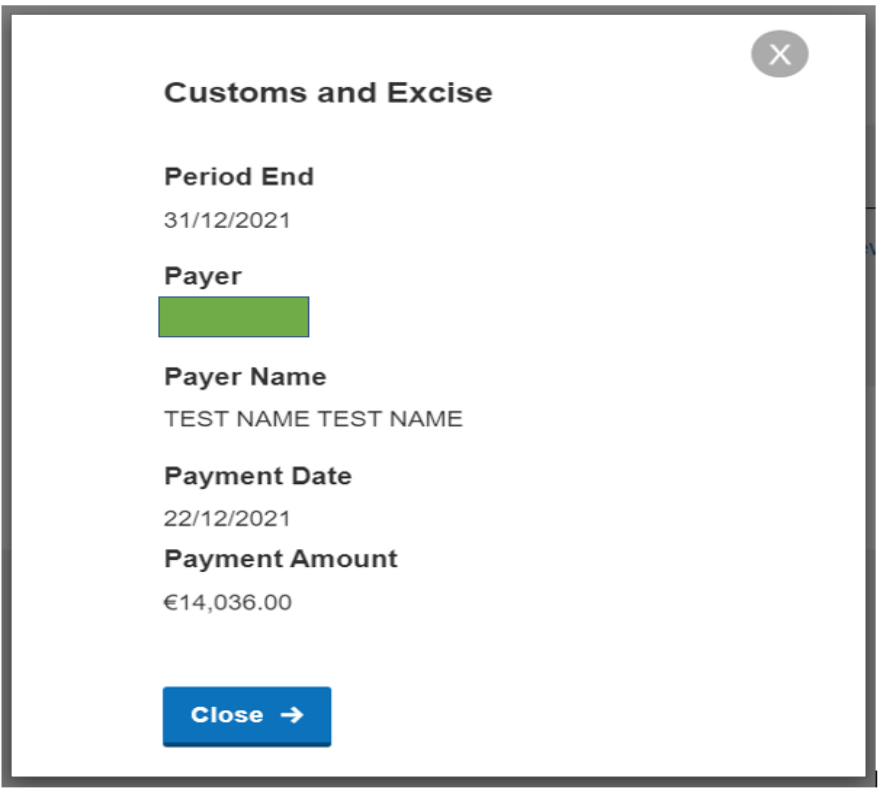

Figure 15: Payee payment notification detailed screen

# <span id="page-15-0"></span>4 Accessing the C&E Declaration reports directly or in ROS

The reports detailed in Section **[5](#page-17-0)** , **[6](#page-23-0)** & **7** of this manual can be accessed in ROS or directly via your own software where you have developed this functionality.

## <span id="page-15-1"></span>4.1 Accessing the reports directly

There is a facility whereby you can download the reports directly to your own system once your software can interact with Revenue's systems. Further details can be obtained at the following link (you should check with your software provider for further details).

[software-developers/technical-specifications-for-ecustoms/transactions-retrieval](https://www.revenue.ie/en/online-services/support/software-developers/technical-specifications-for-ecustoms/transactions-retrieval/index.aspx)

## <span id="page-15-2"></span>4.2 Accessing the reports from ROS

In ROS, select the Revenue Record Tab and then select "Request Customs Transactions". Enter the EORI/TAN number, select the report type, and choose the period or month required and then select request.

| 曲<br>Revenue<br>Cáin agus Custaim na hÉireann<br><b>MY SERVICES</b><br><b>Irish Tax and Customs</b>                             | <b>REVENUE RECORD</b>                                                                                     | <b>PROFILE</b> | <b>WORK IN PROGRESS</b>                                                                                                    | <b>ADMIN SERVICES</b>                                                                                                    | LANGUAGE: ENGLISH -<br><b>ROSHEL</b><br><b>2 TEST NAME</b><br>EX |
|----------------------------------------------------------------------------------------------------|----------------------------------------------------------------------------------------------------|----------------|----------------------------------------------------------------------------------------------------|----------------------------------------------------------------------------------------------------|------------------------------------------------------------------|
| <b>TEST NAME - Request Customs Transactions</b>                                                                                 |                                                                                                    |                |                                                                                                    |                                                                                                    |                                                                  |
| Inbox:<br>M Inbox Messages                                                                                                    | Customs Transactions request, this facility allows you to request customs transactions for up to 3 years. |                |                                                                                                    | The statement will contain details of customs transactions from your TAN or C&E account, it will be availiable to download in CSV format. |                                                                  |
| <b>Information Services:</b><br>ß.<br>Returns<br>Payments<br>Refunds & Repayments                                               | Tax Regn./Trader No.: *<br>*denotes a required field.                                                     | Function: *    | Period (monthly) details - summary report for Payers<br>Period (monthly) details - summary report for Payers<br>Period (monthly) details - combined taxes report for Payers<br>Period (monthly) details - tax type report for Payers<br>Period (monthly) details - combined taxes report for Importers<br>Unpaid declarations report for Payers | Period Begin*                                                                                                    | Request                                                          |
| B.<br>Charges & Payments<br>Events List<br>V<br><b>Registration Details</b>                                                     |                                                                                                    |                |                                                                                                    |                                                                                                    |                                                                  |
| $\overline{\mathcal{S}}$<br>Items Submitted via ROS<br><b>Request Statement of Accounts</b><br><b>Request Payment Statement</b> |                                                                                                    |                |                                                                                                    |                                                                                                    |                                                                  |
| <b>Request Customs Transactions</b><br>Q Document Search<br>O<br>Q Search Stamp Duty returns                                    |                                                                                                    |                |                                                                                                    |                                                                                                    |                                                                  |

Figure 16: Access Reports in ROS

- If you select a month where you did not have any declarations or where you were not the Payer or Importer the following message will be displayed in ROS – "no data available for period selected".
- Reports are available to Customers who have an active C&E registration.
- All reports must commence from the 1<sup>st</sup> of the month.

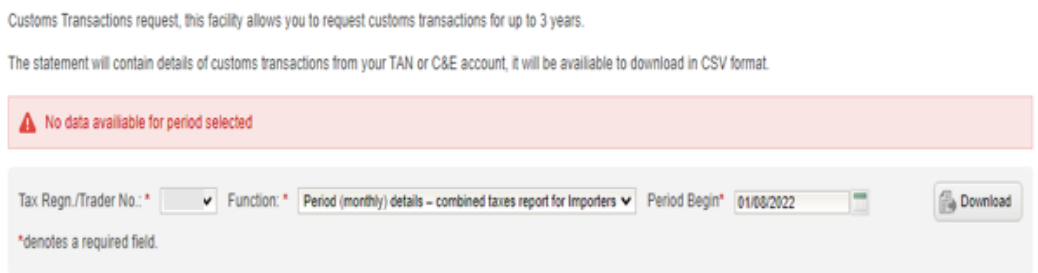

Figure 17: No data available for period selected screen in ROS

#### <span id="page-16-0"></span>4.3 TAIN Agent access to reports on ROS

From 16th June 2024, TAIN (Tax Advisor Identity Number) agents will have access to their clients ROS C&E Reports once they have the C&E Agent link uploaded in ROS.

TAIN agents are authorised by the Customer to deal with their Tax affairs online.

Please note that agents will have access to the reports from this day forward and they will not be available retrospectively.

TAIN Agents will need to contact their clients for any ROS reports prior to 16<sup>th</sup> June 2024.

Please refer to section 9 of [agents-guide/agents-guide-to-collector-general](https://www.revenue.ie/en/tax-professionals/tdm/collection/agents-guide/agents-guide-to-collector-general.pdf) for details on how to upload Agent Link in ROS.

Once the C&E TAIN Agent Link has been uploaded in ROS the TAIN agent will have access to run C&E report as outlined in sections  $\frac{5}{2}$  $\frac{5}{2}$  $\frac{5}{2}$ , [6](#page-23-0) and  $\frac{7}{2}$  $\frac{7}{2}$  $\frac{7}{2}$  of this document.

To access the 'Request Customs Transactions' facility, tax agents will need to select a client where the client has an active C&E registration. The facility will be visible in the 'Client Revenue Record' screen.

Sub user certs will need view (or higher) permissions level for C&E to request Customs transactions reports.

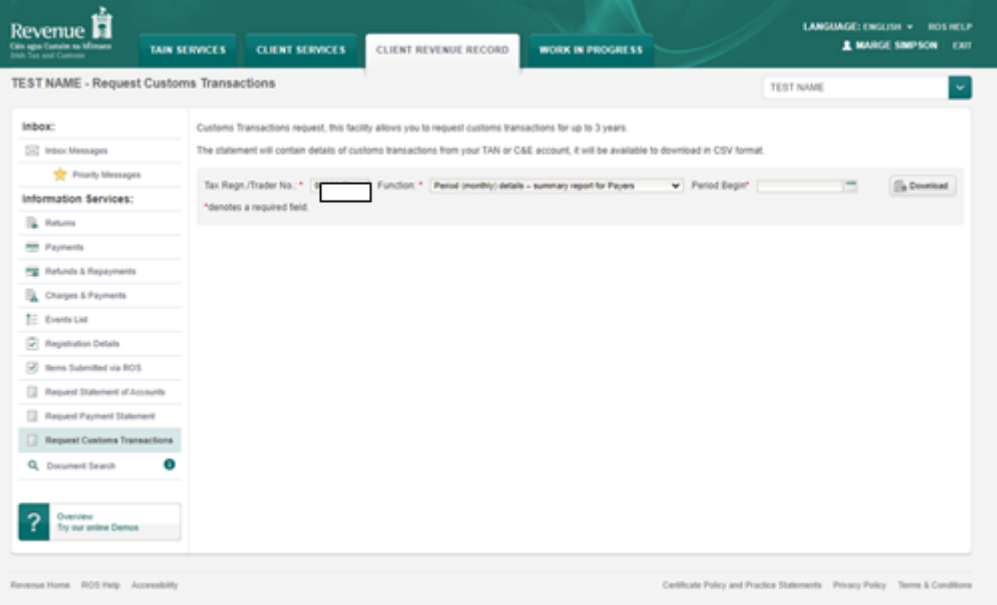

Figure 18: Client Revenue Record – request customs transactions

<span id="page-17-0"></span>5 C&E TAN Reports for Import declarations submitted in the Automated Import System (AIS) and Excise Duty Entries (EDE's) for **Payers**

Some points to note in relation to the eCustoms accounting application:

- Your TAN account may be made up of two types of accounts a cash account, and, where authorised, a deferred account. Amounts due on declarations will always be deducted first from the cash account where available and then deductions will be made from the deferred account.
- There must be an available balance in the Cash/Deferred account in advance of a declaration being submitted to avoid delays at the point of import**.**
- All amended declarations will result in any duties paid on the previous version of the declaration being credited in full to the payers TAN account. Duties owing on the amended declaration will then be deducted from the latest payer's TAN account and funds must be available to pay the full liability due on foot of the amended declaration before the amended declaration will be accepted.
- Where an amended declaration is accepted, the effect is that you will see a new version number for the declaration in the reports.
	- o Version 101 indicates the payer of version 1 has been credited in full for version 1 as an amended version 2 has been accepted.
	- $\circ$  Version 102, where present indicates that the payer on the amended version 2 has been credited in full for version 2 as an amended version 3 has been accepted.
	- o If an amended declaration has been accepted, it will show as "amendment" = True. If the Amendment column shows as false, then the version is not an amended version.

The credits are applied to the payers C&E / TAN account and will be credited firstly to the deferred account where available or to the cash account where there is no deferred account.

- Where the amendment is a change to the payer details, there must be sufficient funds to cover the full liability in the account of the new payer before the amendment will be accepted.
- In ROS, you as Payer, can access reports up to the current day (with a maximum delay of 60 minutes from the time of acceptance of the declaration) to extract information for declarations submitted in the AIS or EDE systems.
- Declaration details will be available to download to your own system for a period of 3 years from the date of the original period. You should therefore save the reports to your own systems for future reference. Reports will be available in csv format.

The following reports can be generated by you for declarations for which you were the Payer:

- [Period](#page-20-1) [\(monthly\)](#page-20-1) [details](#page-20-1) [–](#page-20-1) [combined](#page-20-1) [taxes](#page-20-1) [report](#page-20-1) [for](#page-20-1) [Payers](#page-20-1)
- [Period](#page-21-0) [\(monthly\)](#page-21-0) [details](#page-21-0) [–](#page-21-0) [summary](#page-21-0) [report](#page-21-0) [for](#page-21-0) [Payers](#page-21-0)
- [Period](#page-20-1) [\(monthly\)](#page-20-1) [details](#page-20-1) [–](#page-20-1) [tax](#page-20-1) [type](#page-20-1) [report](#page-20-1) [for](#page-20-1) [Payers](#page-20-1)
- [Unpaid](#page-21-0) [declarations](#page-21-0) [report](#page-21-0) [for](#page-21-0) [Payers](#page-21-0)

In ROS, select the Revenue Record Tab and then select "Request Customs Transactions". Enter the EORI/TAN number, select the report type, and choose the period or month required and then select request.

### <span id="page-18-0"></span>5.1 Period (monthly) details combined taxes report for Payers

The period detail combined taxes report returns a list of MRNs (AIS declarations & EDE' declarations) where tax is combined into duty, VAT on duty, excise and VAT on excise and postponed VAT. Where you acted as the Payer on the declaration, the report can be generated by entering your EORI number or TAN number and indicating the period required. You can also generate a report for the current period or real time reporting. There is a maximum delay of up to 60 minutes from the time of acceptance of a declaration before the MRN details are contained in a report.

Reports will be available to download to your own system for a period of 3 years from the date of the original period. You should therefore save the reports to your own systems for future reference. Reports will be available in csv format.

These reports will show declarations that have a financial impact on your C&E TAN account or where VAT has been postponed within a given month/period. The customs accounting application is available for periods commencing from 06/03/2023 and from 01/03/2024 for EDE's. The report cannot be generated for declarations submitted prior to these dates respectively. Declarations prior to these dates will be available on the C&E Weekly Transaction List for the relevant period – refer to: [C&E](#page-27-0) [Weekly](#page-27-0) [Transaction](#page-27-0) [Lists](#page-27-0) [\(Declarations\)](#page-27-0) [for](#page-27-0) [non-Automated](#page-27-0) [Import](#page-27-0) [System](#page-27-0) [\(AIS\)](#page-27-0) [&](#page-27-0) [non-Automated](#page-27-0) [Export](#page-27-0) [\(AES\)](#page-27-0) [declarations](#page-27-0) or Excise duty entries (EDE's).

The postponed VAT is **NOT** included in the total liability figure for collection.

If an amended declaration is submitted, the original postponed VAT amount will show as a negative amount on the report on the amended version with effect from 28/09/23. Prior to 28/09/23 the amended version postponed VAT showed a nil or as a positive amount. Thus, the postponed VAT figure should only be included once in calculating totals using the latest version of the declaration and will always be based on the latest version of the declaration – version 1, 2, 3 etc.

The following is the format of the report.

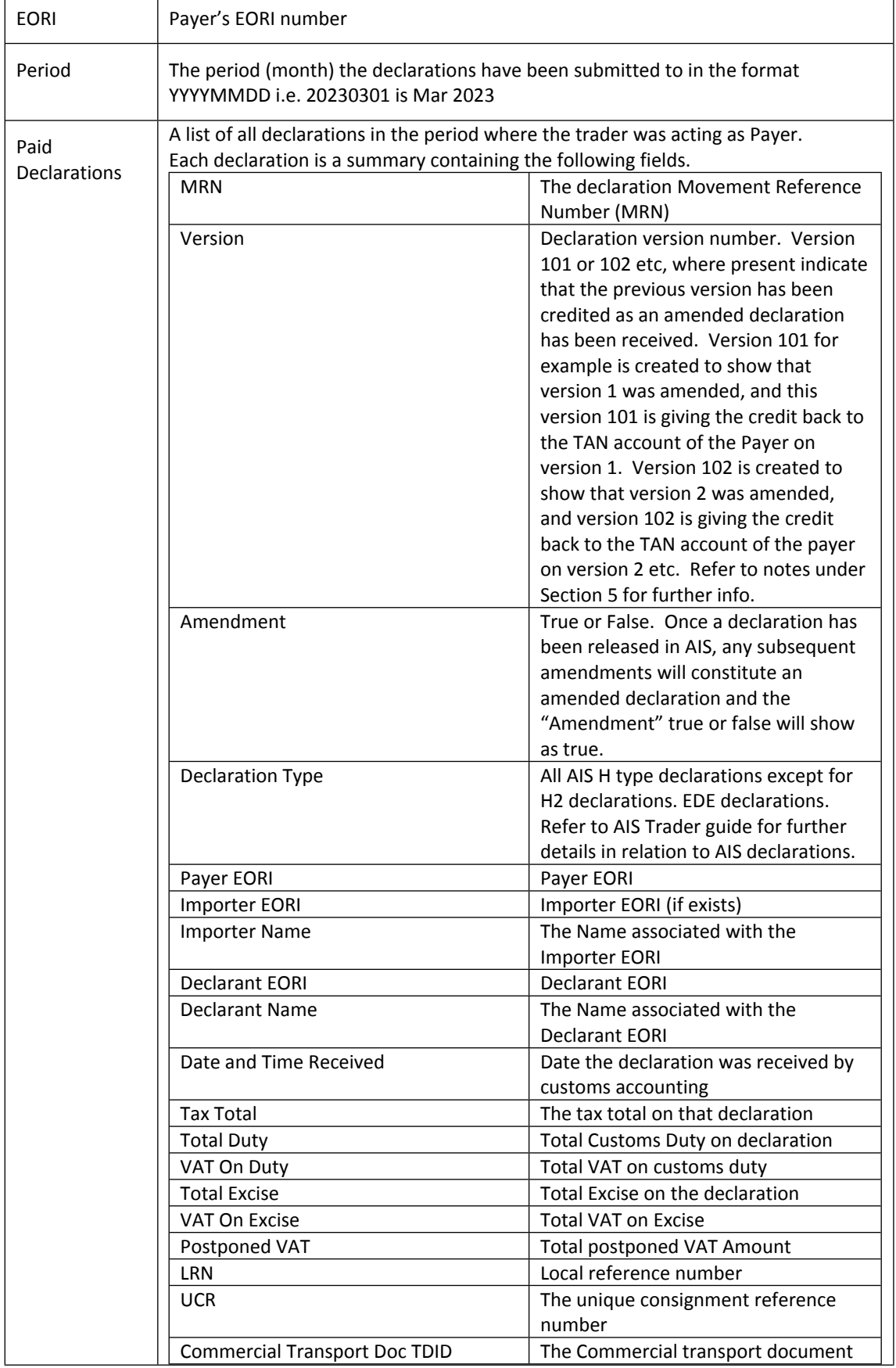

Figure 19: Period details combined Taxes report.

## <span id="page-20-0"></span>5.2 Period (monthly) details summary report for Payers

The period detail summary report returns a total of all declarations released within the period showing the total liability and total per tax type. Where you acted as the Payer on the declaration, the report can be generated by entering your EORI number, or TAN number and the period required. You can also generate a report for the current period or real time reporting with a maximum delay of 60 minutes from the time of acceptance of a declaration on AIS before the MRN details etc are contained in a report.

Reports will be available to download to your own system for a period of 3 years from the date of the original period. You should therefore save the reports to your own systems for future reference. Reports will be available in csv format.

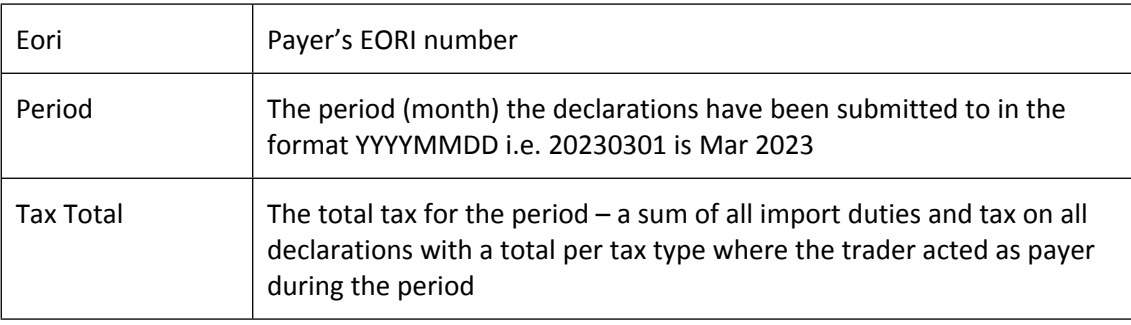

The following is the format of the report.

Figure 20: Period details summary report

### <span id="page-20-1"></span>5.3 Period (monthly) details tax type report for Payers

The period detail tax type report returns a list of MRNs for all declarations splitting out all the tax types on that declaration. Where you acted as the Payer on the declaration, the report can be generated by entering your EORI number or TAN number and indicating the period required. You can also generate a report for the current period or real time reporting with a maximum delay of 60 minutes from the time of acceptance of a declaration in AIS.

Reports will be available to download to your own system for a period of 3 years from the date of the original period. You should therefore save the reports to your own systems for future. Reports will be available in csv format.

Further information in relation to valid tax types can be located via the following link; [ais-codelists](https://www.revenue.ie/en/online-services/support/software-developers/documents/ais/ais-codelists.pdf) – section 2.45

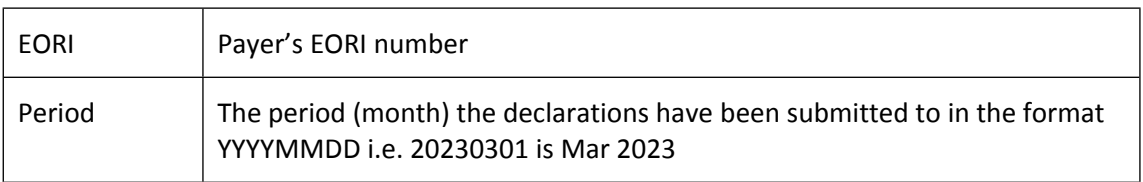

The following is the format of the report

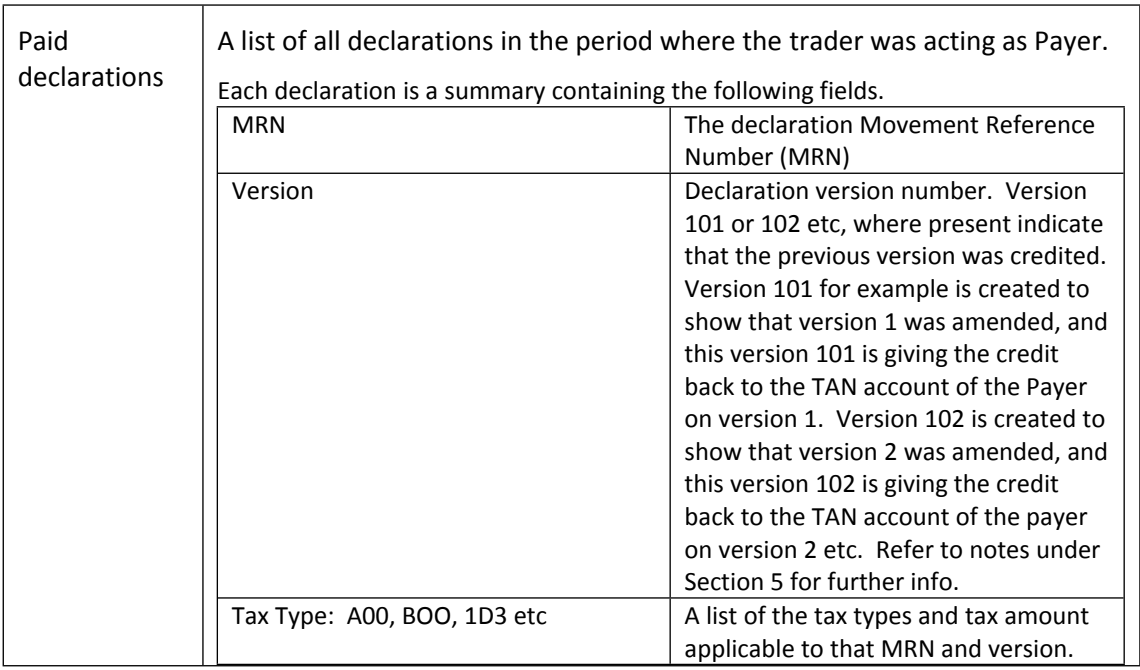

Figure 21: Period details tax type report

### <span id="page-21-0"></span>5.4 Unpaid declarations report for Payers

The unpaid declarations report returns a list of all active unpaid declarations – that is, declarations that have been notified to the declarant as 'Insufficient Funds' per the IM099 message from AIS. The report can be generated where you acted as the Payer on the declaration by entering your EORI number or TAN number. In these circumstances, arrangements must be made to top-up the payer's TAN account immediately so that the declaration and goods can be released. If you have a specific query on an individual declaration, you can contact the appropriate station.

The list can be retrieved in ROS as follows.

• In ROS, select Revenue record and "Request Customs Transactions", enter the EORI/TAN number, select the unpaid declarations report for Payers.

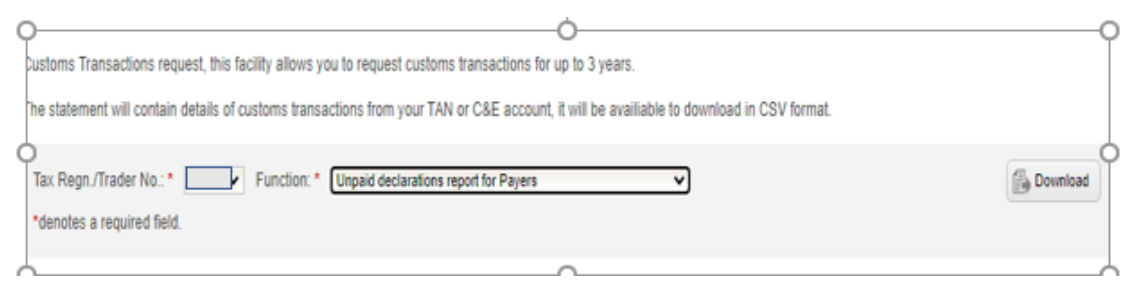

Figure 22: Unpaid declarations report screen

The following is the format of the report.

| <b>EORI</b>                   | Payer's EORI number                      |                                                    |
|-------------------------------|------------------------------------------|----------------------------------------------------|
| UnPaid<br><b>Declarations</b> | A list of all Active Unpaid Declarations |                                                    |
|                               | <b>MRN</b>                               | The declaration Movement Reference Number<br>(MRN) |
|                               | Version                                  | Declaration version 1, 2, 3 etc                    |
|                               | Tax total                                | The total tax amount due on the declaration        |

Figure 23: Unpaid declarations report

 If you do not have any unpaid declarations the following message will be displayed in ROS – "no data available for period selected".

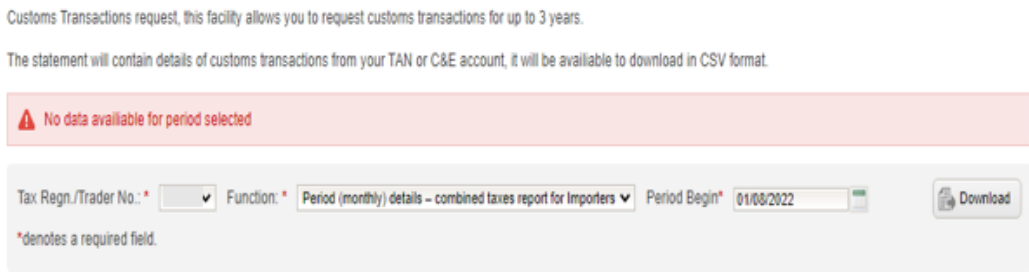

Figure 24: No data available message

# <span id="page-23-0"></span>6 C&E TAN Reports for Import declarations submitted in the Automated Import System (AIS) & Excise Duty Entries (EDE's) for **Importers**

### <span id="page-23-1"></span>6.1 Period (monthly) details combined taxes report for Importers.

The period details report returns a list of all declarations (AIS & EDE's) where tax is combined into duty, VAT on duty, excise and VAT on excise and postponed VAT. The report can be generated where you acted as the Importer on the declaration by entering your EORI number or TAN number and indicating the period (month) required. You can also generate a report for the current period or real time reporting with a maximum delay of 60 minutes from the time of acceptance of the declaration in AIS.

Reports will be available to download to your own system for a period of 3 years from the date of the original period. Reports will be available in csv format.

This report shows declaration details where your EORI number was quoted as the importer and where VAT has been postponed within a given month/period. The customs accounting application is available for periods commencing from 06/03/2023 for AIS declarations and from 01/03/2024 for EDE's. You cannot generate reports for declarations submitted before these dates respectively. Declarations prior to these dates will be available on the C&E Weekly Transaction List for the relevant period – refer to: [C&E](#page-27-0) [Weekly](#page-27-0) [Transaction](#page-27-0) [Lists](#page-27-0) [\(Declarations\)](#page-27-0) [for](#page-27-0) [non-Automated](#page-27-0) [Import](#page-27-0) [System](#page-27-0) [\(AIS\)](#page-27-0) [&](#page-27-0) [non-Automated](#page-27-0) [Export](#page-27-0) [\(AES\)](#page-27-0) [declarations](#page-27-0) or Excise duty entries (EDE's).

The postponed VAT is **NOT** included in the total liability figure for collection.

If an amended declaration is submitted, the original postponed VAT amount will show as a negative amount on the report with effect from 28/09/23. Prior to 28/09/23 the amended version postponed VAT showed a nil or as a positive amount. Thus, the postponed VAT figure should only be included once in calculating totals using the latest version of the declaration.

AIS declarations with Nil Duty and POSTPONED VAT – if the importer is changed, the original declaration will be removed from the Importers report. Therefore, if a declaration is accepted in January 2024 – it will show on the Importer monthly combined & postponed VAT report. If that declaration is subsequently amended with new Importer details in March 2024, the original Importer must go back and re-print their reports for JANUARY 2024 as the declaration will be removed from that report.

You may have to submit an amended VAT3 where import declarations are amended, and the VAT amount is changed. You should contact your local VAT district with any queries pertaining to your VAT3.

In ROS, select the Revenue Record Tab and then select "Request Customs Transactions". Enter the EORI/TAN number, select the report type, and choose the period or month required and then select request.

The following is the format of the report.

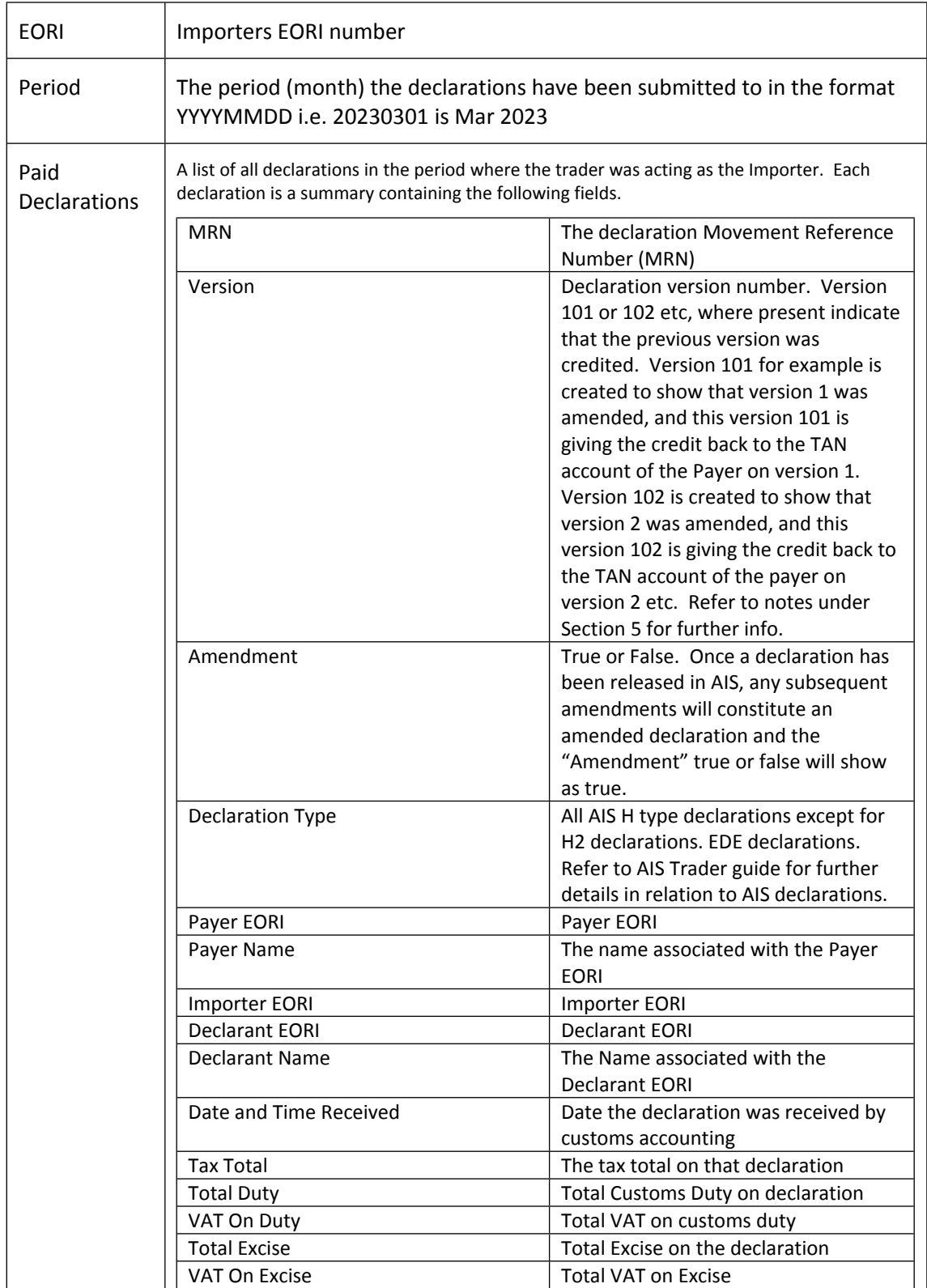

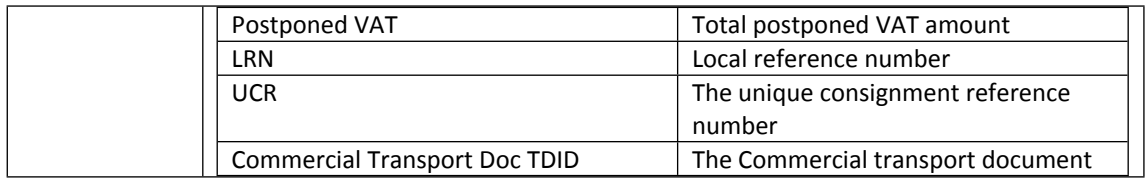

Figure 25: Period details summary report for Importers

### <span id="page-25-0"></span>6.2 Postponed VAT Report for Importers

The postponed VAT Report returns a list of the latest version of declarations with postponed VAT applied for the period specified. The sum of the declarations on the report will be the total postponed VAT for that period.

The report can be generated by entering your EORI number or TAN number and indicating the period required. You can also generate a report for the current period or real time reporting with a maximum delay of 60 minutes from the time of acceptance of a declaration.

Reports will be available to download to your own system for a period of 3 years from the date of the original period. You should therefore save the reports to your own systems for future reference. The customs accounting application is available for periods commencing from 06/03/2023. You cannot generate reports for declarations submitted before that date.

Reports will be available in CSV format.

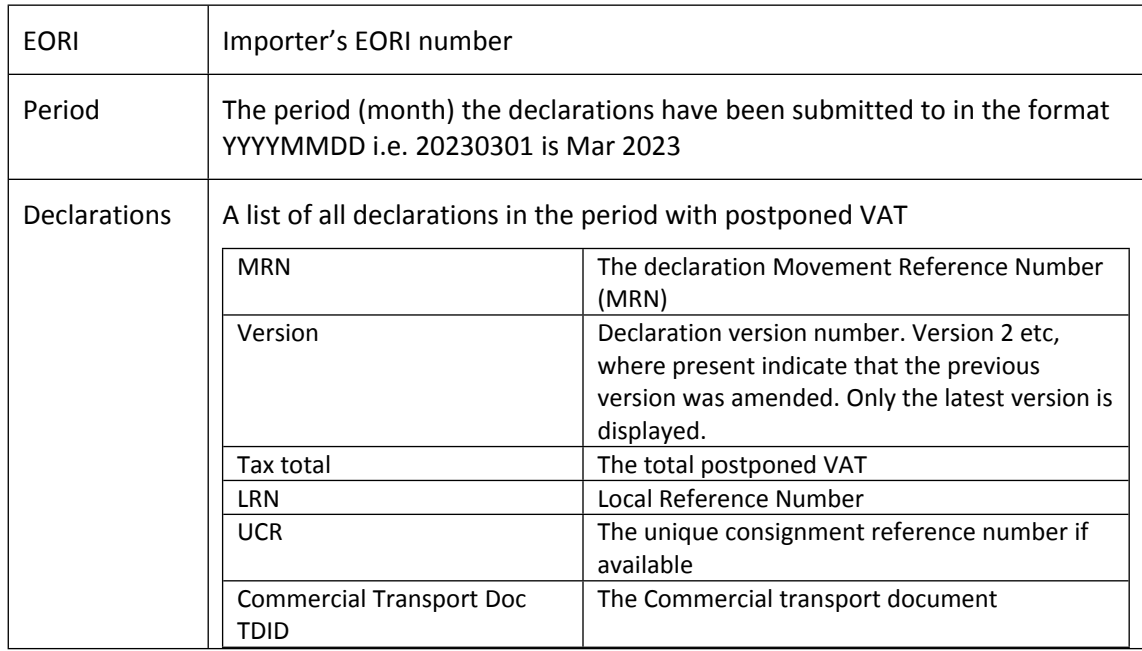

The following is the format of the report.

Figure 26: Postponed VAT Monthly Report

# <span id="page-26-0"></span>7 C&E TAN reports for declarations submitted in the Automated Export System (AES) for **Exporters**

The Export report returns a list of MRNs for all declarations submitted to the Automated Export System (AES) where you acted as the Exporter on the declaration. All declarations from the 21<sup>st</sup> March 2023 will be included in this report. All export declarations prior to this date can be found on your C&E Weekly Transaction List – refer to section [8.](#page-27-0) The report can be generated by entering your EORI number or TAN number and indicating the period required.

You can also generate a report for the current period or real time reporting. There is a maximum delay of up to 60 minutes from the time of acceptance of a declaration on AES before the MRN details etc are contained in a report.

Reports will be available to download to your own system for a period of 3 years from the date of the original period. You should therefore save the reports to your own systems for future reference. The report can be generated from period 01/03/2023 onwards in csv format.

In ROS, select the Revenue Record Tab and then select "Request Customs Transactions". Enter the EORI/TAN number, select the report type, and choose the period or month required and then select request.

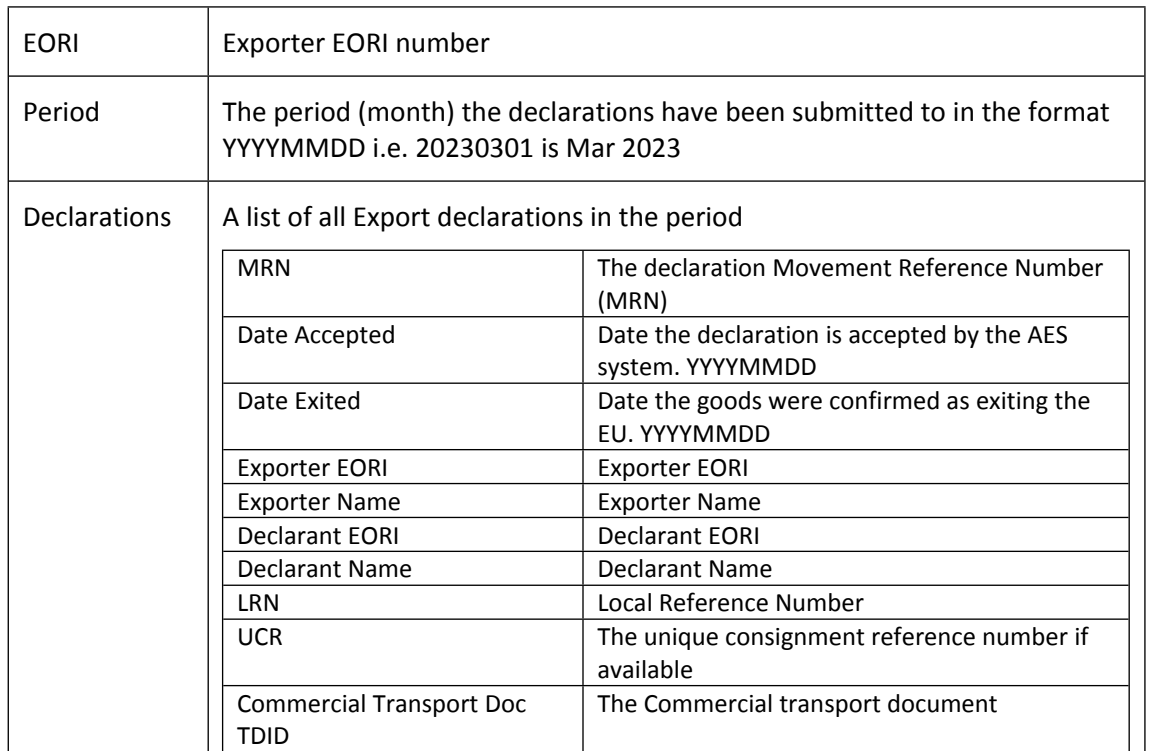

The following is the format of the report.

Figure 27: Export Monthly Report

- <span id="page-27-0"></span>8 C&E Weekly Transaction Lists (Declarations) for non-Automated Import System (AIS) & non-Automated Export (AES) declarations
	- Weekly transaction reports detailing all non-AIS declarations, Warrants and or Excise duty entries (EDE's) submitted for that week is for your information only and receipt of this does not require any action by you.
	- Excise duty entries from **01/03/2024** will be available from the eCustoms accounting system in ROS – refer to section [5.1](#page-18-0) or [6.1](#page-23-1) for details in relation to the reports in ROS**.**
	- Weekly transaction reports are produced for the Declarant and Importer.
	- Weekly transaction reports will display all non-AIS declarations or warrants that were received from Monday to Sunday for the previous week. They are normally available on Tuesday of each week or Wednesday if the Monday of that week is a public holiday.
	- If you did not have any transactions for a particular week, you will not receive the transaction report.
	- The weekly transaction report is available on ROS in downloadable csv or pdf format. The csv format includes the Declarant Name and Payer Name– the pdf version contains less information.

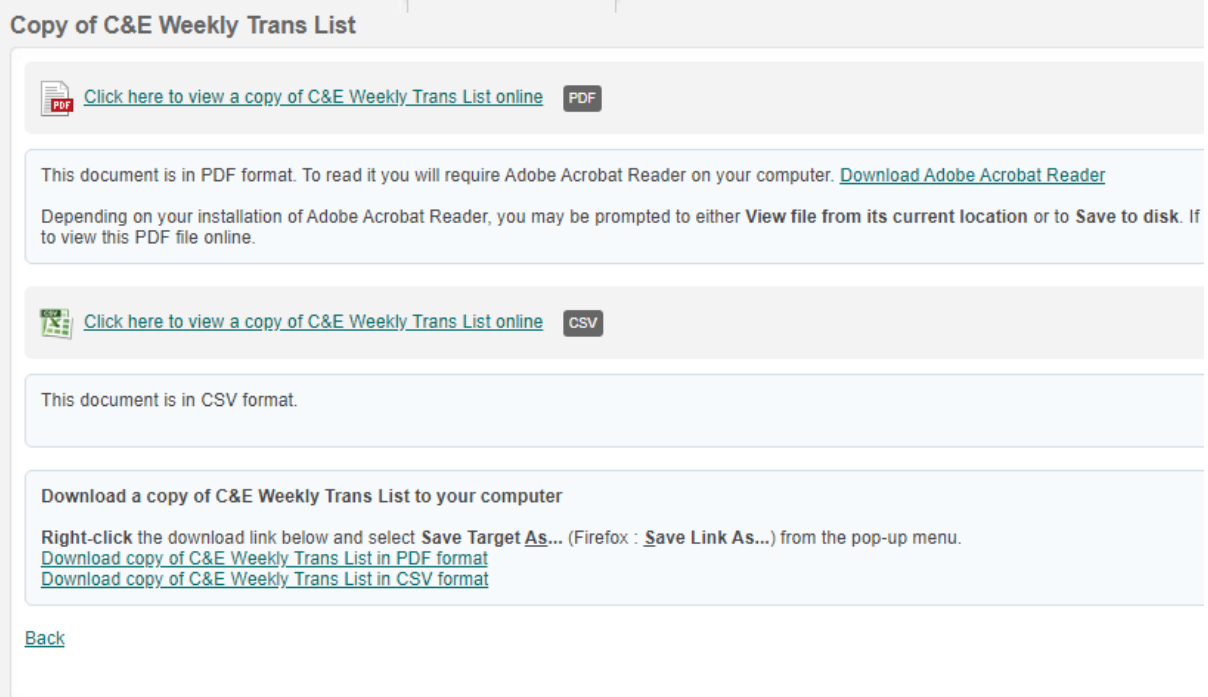

Figure 28: C&E Weekly Transaction Screen

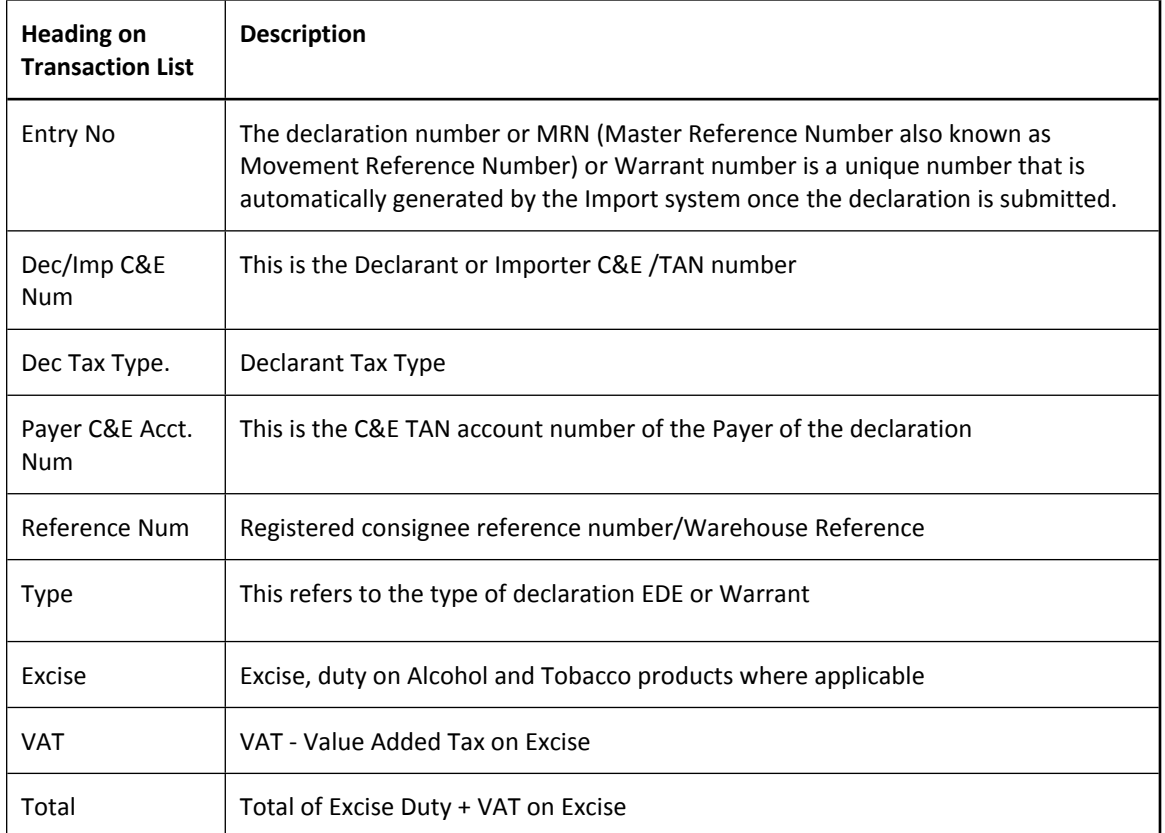

## <span id="page-28-0"></span>8.1 Description of headings that appear on the Weekly Transaction List

Figure 29: Description of weekly transaction list field headings

## <span id="page-28-1"></span>8.2 CSV version of weekly transaction list for non-AIS declarations

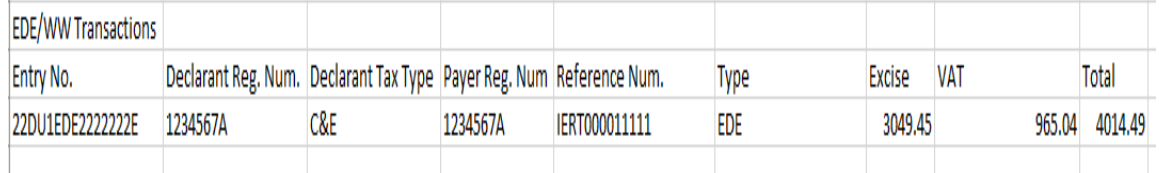

Figure 30: C&E weekly transaction list field headings

## <span id="page-29-0"></span>8.3 PDF version of the weekly transaction list for non-AIS declarations

The screen hereunder shows a sample of a pdf version of a C&E weekly transaction list, please note that the csv format gives more details for each EDE or warrant.

#### Declarant Transaction List for the Week 12/12/2022 - 18/12/2022

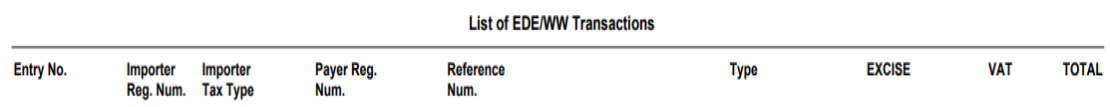

Figure 31: Sample of weekly transaction list in pdf format

## <span id="page-30-0"></span>9 C&E Monthly Statements

- Monthly statements are only produced in respect of the **Payer**. They are **not** produced for declarants or importers who are not payers.
- It will show a summary of AIS declarations, EDE's and or warrants that were submitted in the previous month affecting your TAN account as the payer.
- These statements should reach your ROS inbox around the  $10<sup>th</sup>$  of each month. It will also include details of payments or credits in/out within the period.
- If you do not have any transactions for a given month, a statement will not issue.
- Traders who have only one transaction and one payment balancing this transaction on their account will not receive a statement.
- A monthly statement is available in your ROS inbox in downloadable csv or pdf format. The csv format will include the declarant's name.

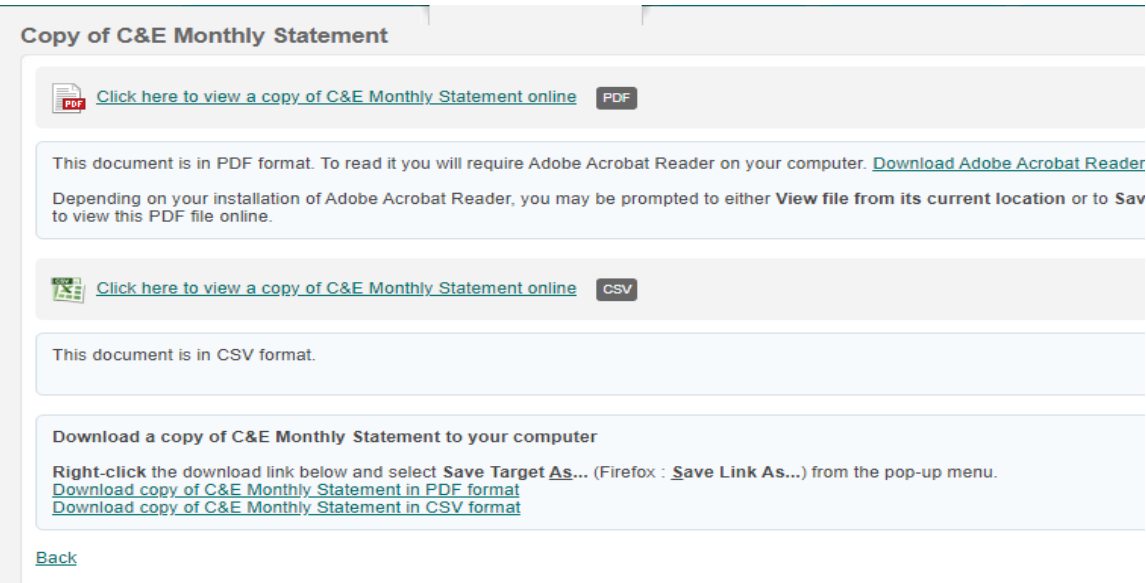

Figure 32: C&E monthly statement screen

# <span id="page-31-0"></span>9.1 Description of the headings that appear on a C&E monthly statement.

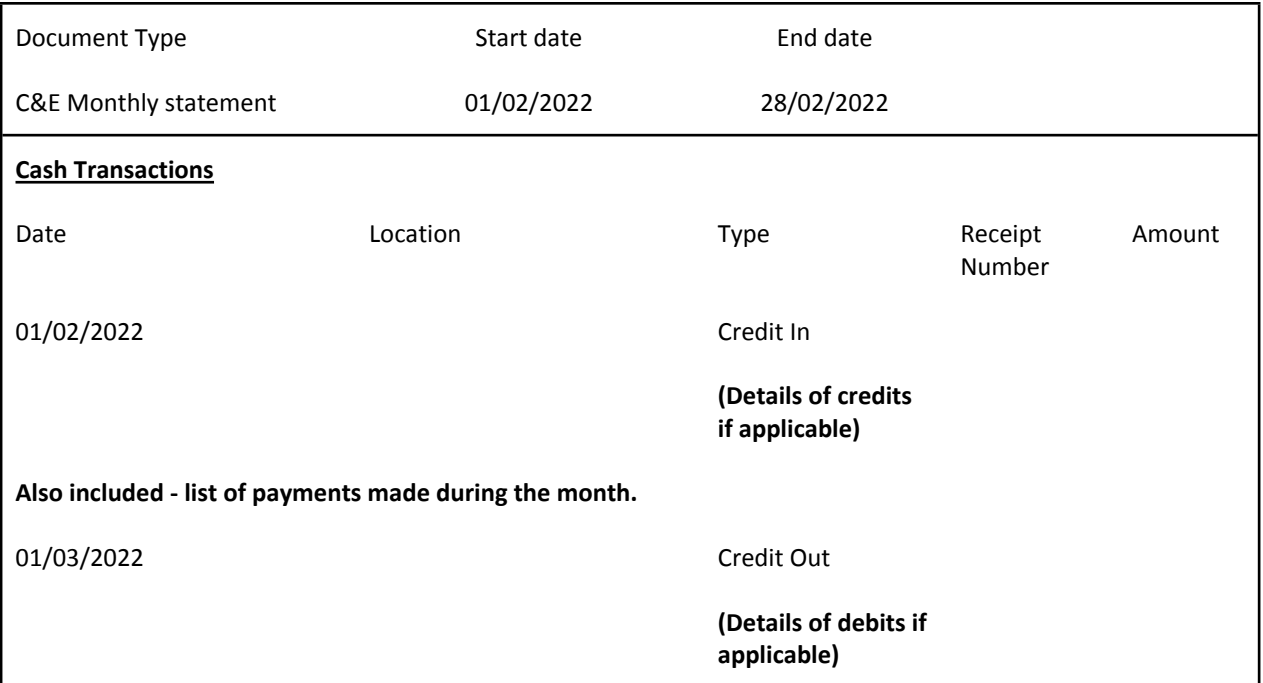

Figure 33: C&E monthly statement heading description.

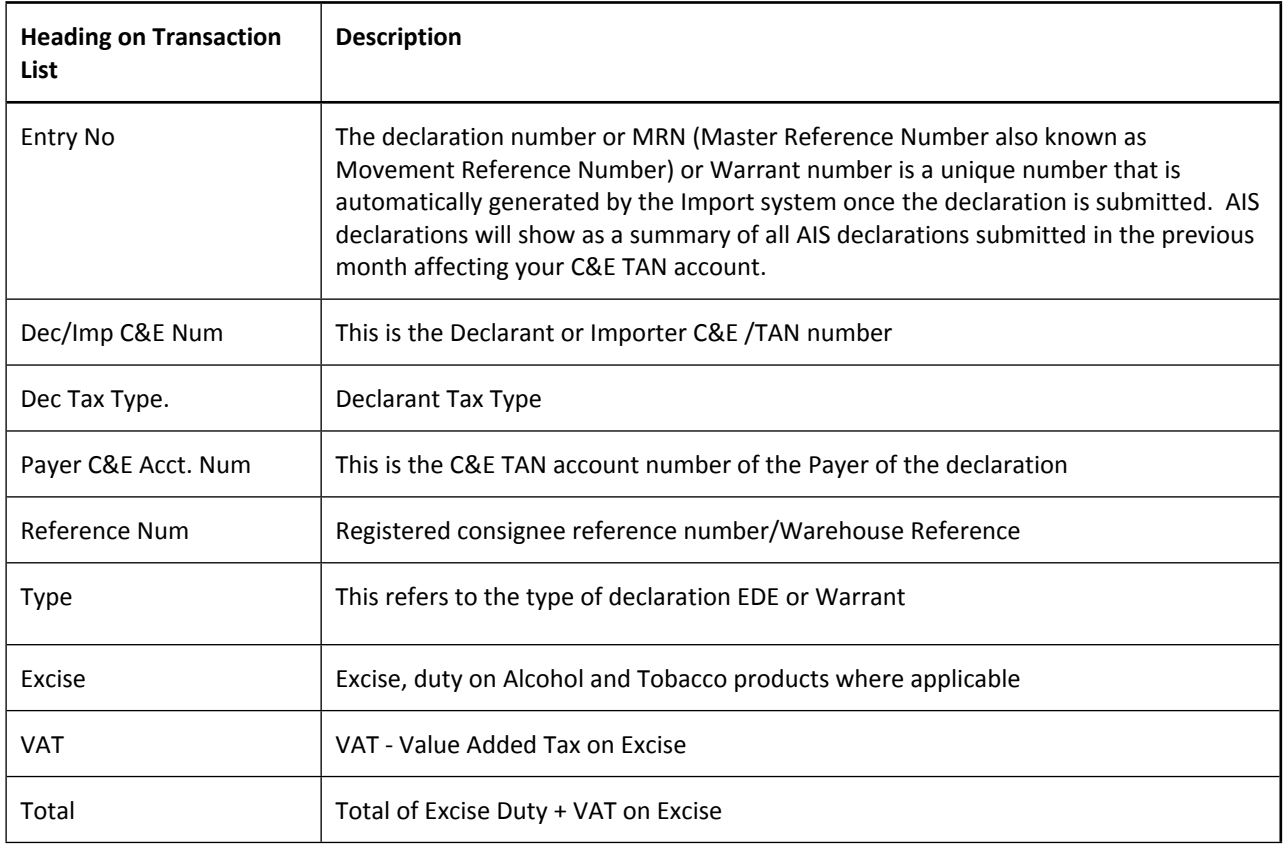

Figure 34: C&E Monthly Statement field descriptions.

## <span id="page-32-0"></span>9.2 CSV version of the monthly statement

A list of payments/credits will be provided where applicable.

| Document Type                    | Start date                                  | End date                          | Document ID                  |                                 |         |        |      |       |
|----------------------------------|---------------------------------------------|-----------------------------------|------------------------------|---------------------------------|---------|--------|------|-------|
| <b>C&amp;E Monthly statement</b> | 01/11/2022                                  | 30/11/2022                        | 3.75235E+12                  |                                 |         |        |      |       |
| <b>Cash Transactions</b>         |                                             |                                   |                              |                                 |         |        |      |       |
| Date                             | Location                                    | Type                              | <b>Receipt Number Amount</b> |                                 |         |        |      |       |
|                                  | 01/12/2022 RevPay Sarsfield House L Payment |                                   |                              | 100000                          |         |        |      |       |
|                                  | 08/12/2022 RevPay Sarsfield House L Payment |                                   |                              | 3705526.44                      |         |        |      |       |
|                                  | 01/12/2022 RevPay Sarsfield House L Payment |                                   |                              | 50000                           |         |        |      |       |
| 31/10/2022                       |                                             | Credit In                         |                              | 144084.59                       |         |        |      |       |
| <b>EDE Transactions</b>          |                                             |                                   |                              |                                 |         |        |      |       |
| <b>Entry No.</b>                 | Declarant Reg. Num.                         | Declarant Tax Type Payer Reg. Num |                              | Reference Num.                  | Type    | Excise | VAT  | Total |
| 10XXXX                           |                                             |                                   |                              | IETW000000000 Anywhere Brewery  | Warrant | 100    | o    | 100   |
| 10XXXX                           |                                             |                                   |                              | IETW000000000 Test Test Ltd     | Warrant | 5500   | 400  | 5900  |
| 10XXXX                           |                                             |                                   |                              | IETW000000000 Test Anywhere Ltd | Warrant | 200    | 100  | 300   |
| 10XXXX                           |                                             |                                   |                              | IETW000000000 New Brewery       | Warrant | 600    | 200  | 800   |
| 22DU1EDE0000000E                 | 12345                                       | <b>C&amp;E</b>                    |                              |                                 | EDE     | 10000  | 1000 | 11000 |
| 22DU1EDE0000000F                 | 12345                                       | C&E                               |                              |                                 | EDE     | 20000  | 2000 | 22000 |
| 22DU1EDE0000000G                 | 12345                                       | C&E                               |                              |                                 | EDE     | 30000  | 3000 | 33000 |
| 22DU1EDE0000000H                 | 12345                                       | C&E                               |                              |                                 | EDE     | 40000  | 4000 | 44000 |
| 22DU1EDE00000001                 | 12345                                       | C&E                               |                              |                                 | EDE     | 50000  | 5000 | 55000 |
| 22DU1EDE0000000J                 | 12345                                       | <b>C&amp;E</b>                    |                              |                                 | EDE     | 60000  | 6000 | 66000 |

Figure 35: C&E monthly statement csv version

### <span id="page-32-1"></span>9.3 PDF version of the monthly statement

The screenshot below shows a sample of a pdf version of a C&E monthly statement. The csv format of the monthly statement gives more details for each non-AIS declaration.

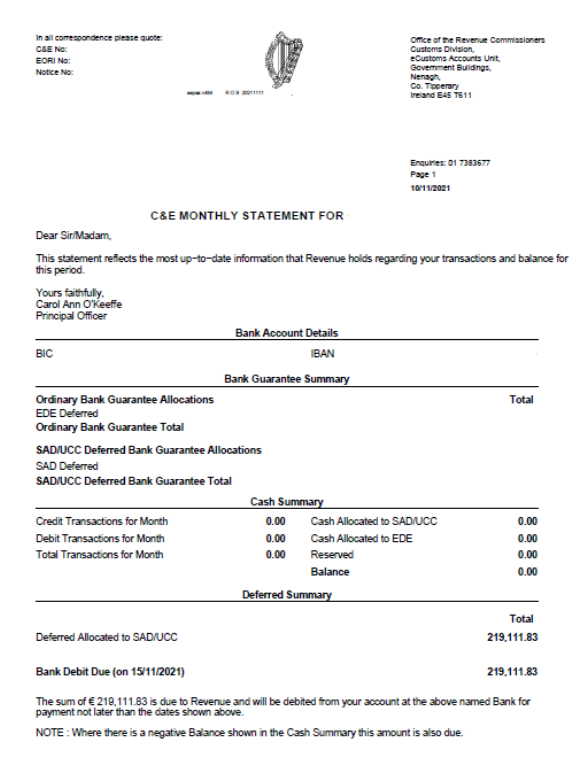

Figure 36: C&E monthly statement pdf version, accounting details

| <b>Entry No.</b>                                                                                                    | Dec.<br>Reg.<br>Num.         | Dec.<br>Tax<br><b>Type</b>             | <b>Reference</b>                                     | <b>Type</b>                                                                                                    | <b>EXCISE</b>                                                                                                    | <b>VAT</b>                                                                                                    | <b>TOTAL</b>                                                                                                    |
|----------------------------------------------------------------------------------------------------|------------------------------|----------------------------------------|------------------------------------------------------|----------------------------------------------------------------------------------------------------|----------------------------------------------------------------------------------------------------|----------------------------------------------------------------------------------------------------|----------------------------------------------------------------------------------------------------|
| 10<br>101<br>10 <sub>1</sub><br>22DU1EDE01<br>22DU1EDE0<br>22DU1EDE00000000<br>22DU1EDE0<br>22DU1EDE0<br>22DU1EDE000000 | noo<br>10004<br>0004<br>1000 | C&E<br>C&E<br>C&E<br>C&E<br>C&E<br>C&E | IETW0000<br>IETW0000<br>IETW0000:<br><b>IETW0000</b> | Warrant<br>Warrant<br>Warrant<br>Warrant<br><b>EDE</b><br><b>EDE</b><br><b>EDE</b><br><b>EDE</b><br><b>EDE</b><br><b>EDE</b><br><b>Total Amount</b> | 8,426,875.02<br>4,468,749.45<br>595.842.93<br>313,314.37<br>92,155.52<br>23,038.88<br>69,116.64<br>69,116.64<br>161,272.16<br>138,233,28<br>14,357,714.89 | 0.00<br>1,678,908.98<br>221.835.69<br>0.00<br>31,615.32<br>7,903.83<br>23,711.49<br>20,399.82<br>47,599.58<br>47.422.98<br>2,079,397.69 | 8,426,875.02<br>6,147,658.43<br>817,678,62<br>313,314,37<br>123,770.84<br>30,942.71<br>92,828.13<br>89,516.46<br>208,871.74<br>185,656.26<br>16,437,112.58 |
| <b>Total EDE/WW on CCT Paid in Cash</b><br>Total EDE/WW to be Collected on 20/12/2022                                   |                              |                                        |                                                      |                                                                                                    |                                                                                                    |                                                                                                    | 3,705,526.44<br>12,731,586.14                                                                                                    |

List of EDE/WW Transactions Included in Determining Balance/Liability of Accounts

Figure 37: C&E monthly statement pdf version EDE/Warrant transaction details.

|                                | List of SAD/UCC Transactions Included in Determining Balance/Liability of Accounts |             |                             |               |       |                     |                                    |                  |                |                            |                     |                  |
|--------------------------------|------------------------------------------------------------------------------------|-------------|-----------------------------|---------------|-------|---------------------|------------------------------------|------------------|----------------|----------------------------|---------------------|------------------|
| Entry No.                      | Date<br>of<br>Accept. Num.                                                         | Dec.<br>C&E | Dec.<br><b>EORI</b><br>Num. | Box 7<br>Ref. | TO ID | Type                | CCT                                | VAT<br>on<br>CCT | <b>EXCISE</b>  | VAT<br>on<br><b>EXCISE</b> | <b>TOTAL</b>        | Postponed<br>VAT |
| AIS Import total<br>SC00000001 | 1/10<br>26/11/22                                                                   |             |                             |               |       | C&E Short CI        | AIS Import Sum 560 00<br>$-100.00$ | 560.00<br>0.00   | 655.00<br>0.00 | 100.00<br>0.00             | 875.00<br>$-100.00$ | 0.00<br>0.00     |
|                                |                                                                                    |             |                             |               |       | <b>Total Amount</b> | 460.00                             | 560.00           | 655.00         | 100.00                     | 1,775.00            | 00               |

Figure 38: C&E monthly statement pdf version AIS declarations summary details.

The following material is either exempt from or not required to be published under the Freedom of Information Act 2014.

[…]